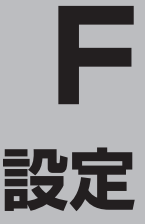

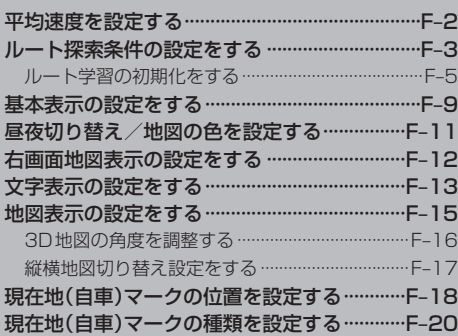

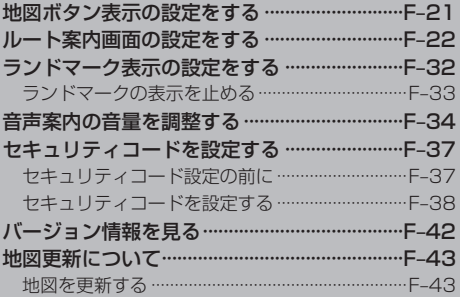

# **平均速度を設定する**

#### ルート案内時に目的地までの到着予想時刻を表示させることができます。 そのとき、平均走行速度を設定しておけばより正確な到着予想時刻を知ることができます。

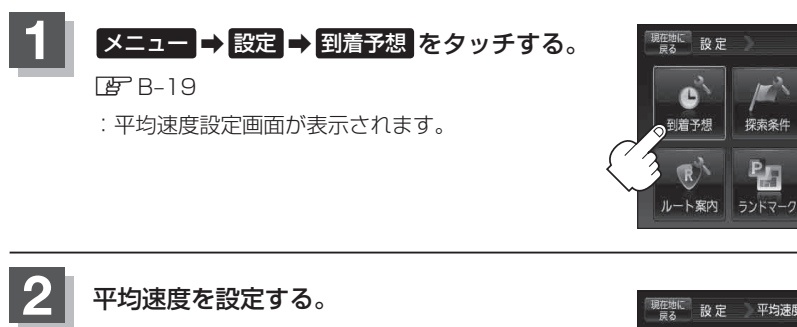

平均速度を自動で設定の する / しない または 各道路\*(一般道路/国道/有料道路)の - / + をタッチして平均走行速度を設定する。 (5km/h単位)

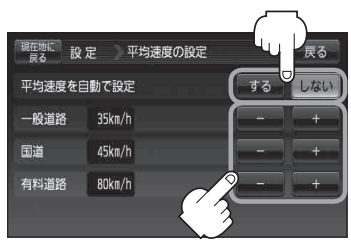

探索条件

 $\mathbf{P}_{\mathbf{F}_1}$ 

地図カスタマイス

 $\triangleq$ 

案内音量

戻る

地図#9)表示

次へ

※ 走行は実際の法定速度に従って走行してください。

\*印…各道路の平均速度を設定するには しない をタッチしてください。 平均速度を自動で設定 する に設定するとVICS情報を考慮して、目的地までの到着予想時 刻を表示します。 お知らせ

**3** 現在地の地図画面に戻るときは、 現在地に戻る をタッチする。

**ルート探索条件の設定をする**

ルートを探索する条件を変更することができます。変更後の条件で探索します。

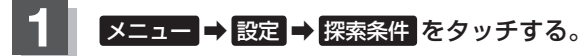

 $BFR-19$ 

:ルート探索条件画面が表示されます。

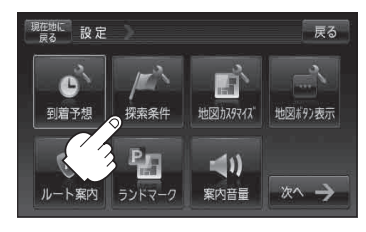

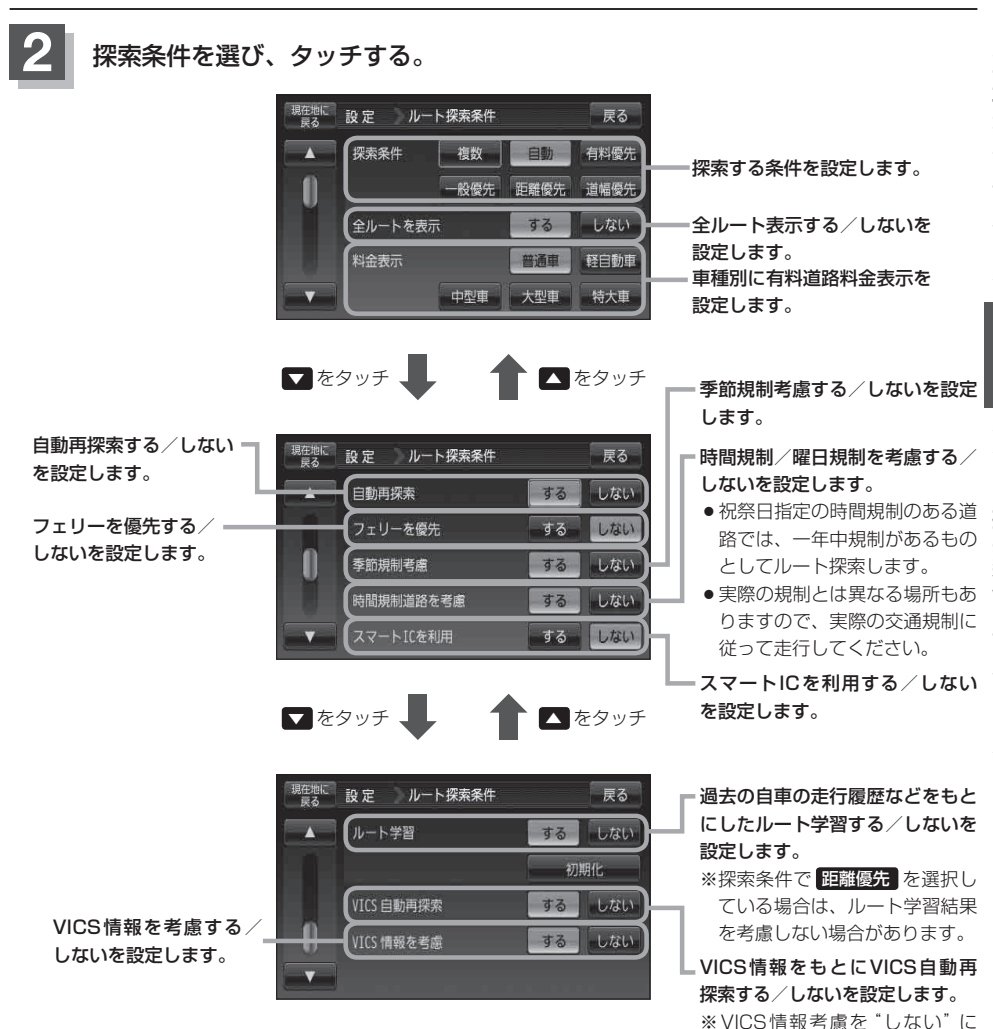

設定するとボタンが暗くなり選 択できなくなります。

### **ルート探索条件の設定をする**

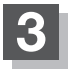

**3** 現在地の地図画面に戻るときは、 現在地に戻る をタッチする

- ●F-3手順 2 で自動再探索を する に設定している場合、ルート案内中に探索条件を変更し、 戻る または、現在地に戻る をタッチすると、変更した探索条件で再探索を開始します。 (お知らせ)
	- ●探索条件で 一般優先 または 距離優先 を選択している場合でも、有料道路を使用した ルート探索をすることもあります。また、 有料優先 を選択している場合でも、有料道路を使用し たルート探索をしないこともあります。 道幅優先 を選択している場合でも細い道路を探索するこ ともあります。
	- 複数 を選択した場合、ルート探索すると、全ルートが表示されます。全ルート画面には、 自動 、 有料優先 、 一般優先 、 距離優先 、 道幅優先 が表示されるため、ルートを確認後、お好み のルートを選択してください。「 g 「(複数ルート探索をする)」 D-9
	- ●ルート編集画面/目的地画面で経由地を追加した場合は複数探索はできません。
	- 複数 、 自動 、 有料優先 、 一般優先 、 距離優先 、 道幅優先 は、いずれか 1 つ設定できます。
	- ●F-3手順 2 で全ルートを表示 する にした場合、ルート探索終了後全ルートを表示し、 全ルートを表示 しない にした場合、ルート探索終了後全ルートは表示しません。
	- ●フェリーを優先 する 設定にしていても、出発地と目的地の間にフェリー航路が存在しない(地図 データ上にない)場合は、陸路になります。
	- ●フェリーを優先する設定にしていても、フェリー航路を使用しない場合もあります。
	- ●ここで設定した探索条件は、次に行うルート案内探索の探索条件になります。

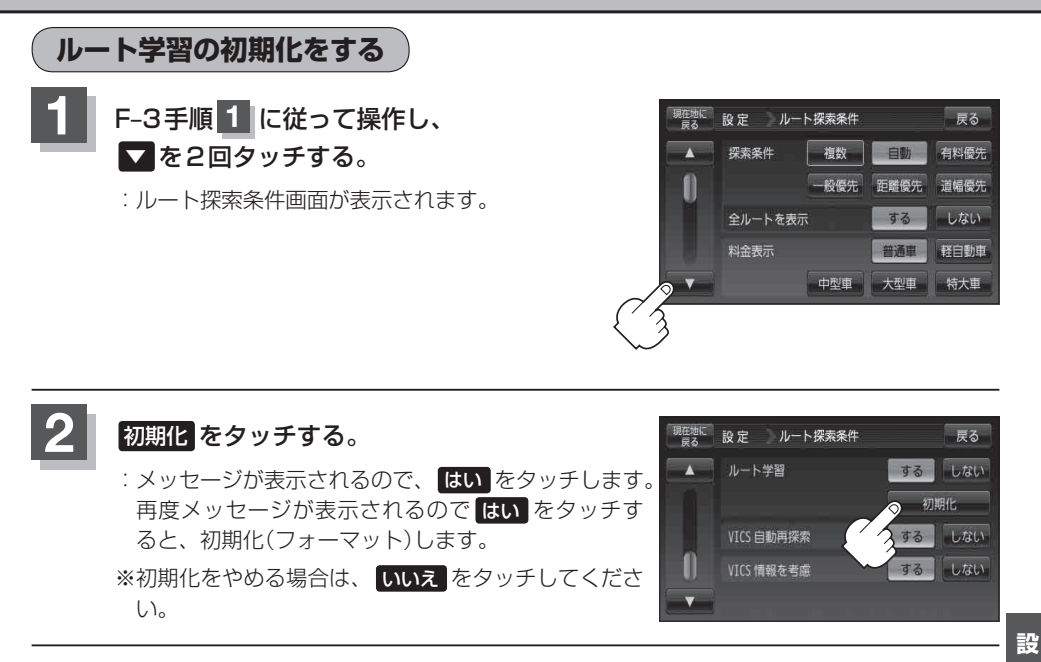

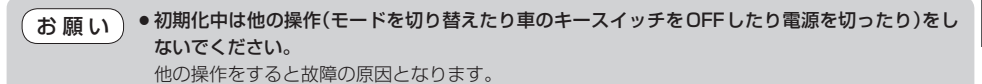

- ●初期化が終了したら、本機の電源を切るまたは車のキースイッチ(電源)をOFFにしてください。
- ●他人に譲渡または処分などされる際は、必ず初期化を行ってください。

### お知らせ)<u>スマートICについて</u>

- ●スマートICとは、高速道路の本線やSA・PAから乗り降りができるように設置されたETC搭載車 両専用のインターチェンジ(IC)のことです。
- ●社会実験として実施されているスマートICは収録されていません。
- ●営業時間、営業期間、出入り方向などを考慮したルート探索は行っていますが、対象車種を考慮 したルート探索は行っていません。(営業時間、営業期間は変更される場合がありますのでご注意 ください。)

※ETCを搭載していない車両は通行できません。

※ 通行可能車両、通行可能時間等が制限されている場合がありますので、ご利用の際はご注意くだ さい。

#### ルート学習結果について

ルート案内中に探索したルートを外れて他のルートを何度か走行した場合、そのルートを学習します。 ※ルート学習結果を初期化するには「チー「(ルート学習の初期化をする)」F-5をご覧ください。

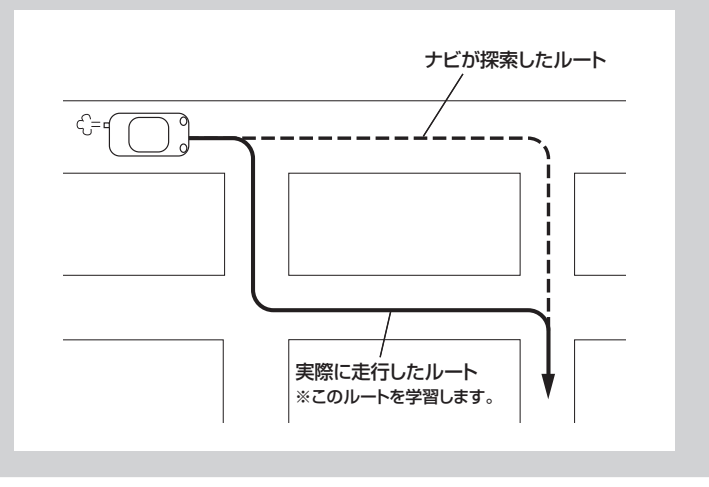

#### 料金表示について お知らせ)

- ●料金表示は目安としてお使いください。また、ETC割引きには対応していません。
- ●料金表示の対象道路は、都市間高速(東名高速、中央高速、名神高速など)、都市内高速(阪神高速、 名古屋高速、首都高速など)および、一般有料道路がルートに含まれる場合、その通行料金が表示 されます。ただし、一部の一般有料道路には対応していません。
- ●料金表示は、探索されたルート上の料金所へのIN、OUTの情報から計算されます。
- ●首都高速などの単一料金区間では乗り入れたときに精算するため、区間内で再探索を行っても、料 金は表示されません。
- ●料金区間が2つ以上にまたがるとき、1つ目の料金所を通過して次の料金区間を走行していても、 料金表示は2つの区間の合計値のままです。1つ目の料金所を通過した時点で、自動再探索が働い たり、手動によるルート探索を行うと、2つ目の区間だけの料金が表示されます。
- ●高速道路、有料道路上で手動によるルート探索を行った場合は、料金は表示されず「---円」に なります。(ルートの出発地/目的地が高速(有料)道路上にある時も、料金の表示は「---円」 になります。)
- "○○IC" を目的地に設定した場合は、目的地を設定した高速道路/有料道路の料金は表示されな い(---円)場合があります。料金を表示したい場合は、料金所を出た一般道に目的地を設定し てください。
- ●ルート探索(手動・自動)を再度行わない限り、料金は最初に計算された表示のままです。
- ルート情報画面、全ルート表示画面では出発地点から目的地地点までのルートに含まれる有料道 路の合計料金を表示します。
- ●料金非対応路線を含むルートの場合は、「---円」または実際の料金と異なる場合があります。
- 高速道路無料化(休日ETC1,000円など)には対応していません。

#### 時間規制道路を考慮について (お知らせ)

例)下記斜線部分が朝7時から朝8時まで時間規制がある場合、規制を考慮したルート探索をします。 ※ ルート探索した時間が朝6時のときは、迂回しないルート探索をしますが、運転中に朝7時を 過ぎると、自動的に再探索され迂回するルートに変わります。

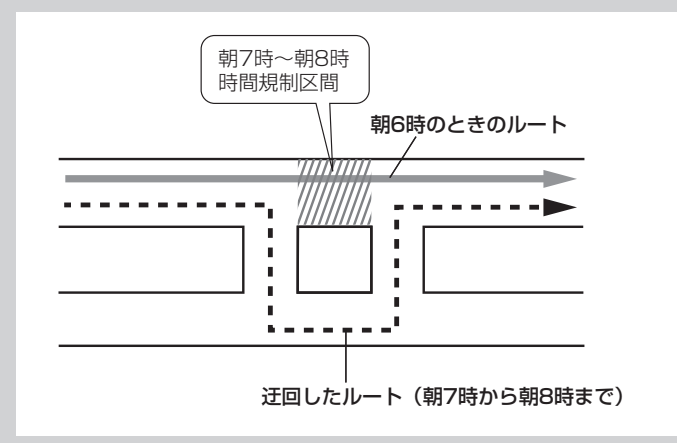

#### VICS自動再探索/VICS情報を考慮について

- VICS情報を考慮"する"は通行止めなどを考慮したルート探索となります。 ※本機では渋滞を考慮するルート探索はしません。
- VICS情報を考慮"する"、VICS自動再探索"する"に設定しても、VICS情報を受信できていない 場合は規制を考慮するルート探索やVICS自動再探索はされません。
- VICS自動再探索"する"に設定すると、ルート前方に通行止めなどの規制情報が存在した場合に、 自動でルートを再探索します。

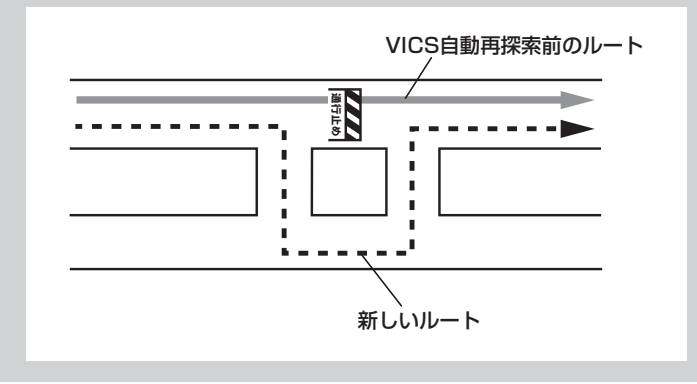

# **基本表示の設定をする**

情報バーまたは地図画面に道路名/登録地点/ランドマーク/緯度・経度/マップコードを表示する・ しないを選択することができます。

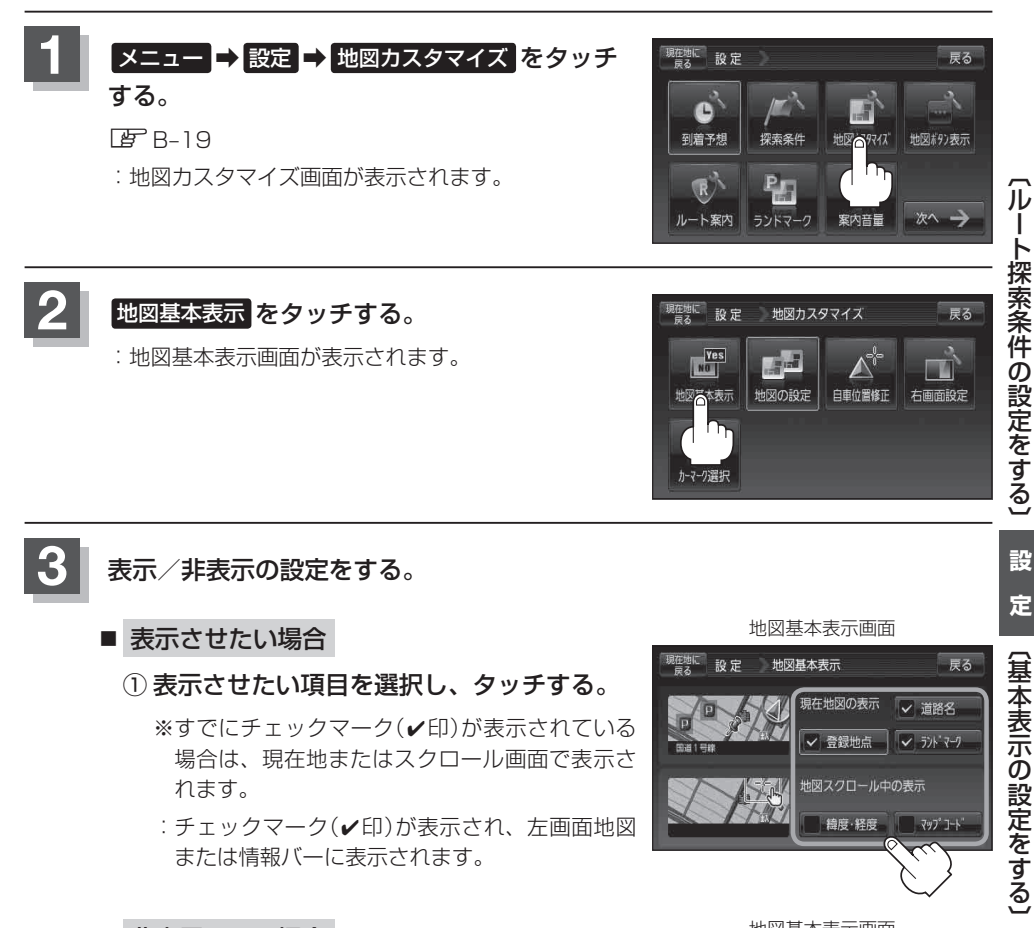

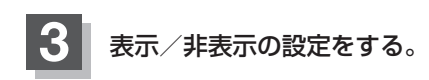

#### ■ 表示させたい場合

- ① 表示させたい項目を選択し、タッチする。
	- ※すでにチェックマーク(✔印)が表示されている 場合は、現在地またはスクロール画面で表示さ れます。
	- : チェックマーク(√印)が表示され、左画面地図 または情報バーに表示されます。

■ 非表示にする場合

- ① 表示を止めたい項目を選択し、タッチする。
	- : チェックマーク(✔印)が消え、左画面地図また は情報バーからマークまたは表示が消えます。

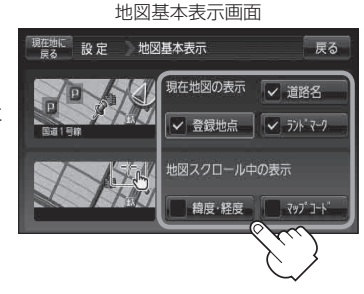

地図基本表示

現在地に 設定

**4** 現在地の地図画面に戻るときは、 現在地に戻る をタッチする。

地図基本表示画面

現在地図の表示 マ 道路名 ▽ 登録地点 マ ラルマーク 地図スクロール中の表示 精度·経度

戻る

**設**

定

#### "道路名を表示"について

情報バーに道路名称を表示します。 お知らせ

- 道路名表示ができない場合は周辺の住所を表示しま す。
- ●GPS衛星電波の誤差により、実際に走行している 道路名が出なかったり、近くの別の道路名が出る場 合もあります。

### "登録地点を表示"について

お知らせ ) チェックマーク(✔印)を消すと、地図上から登録地点 マークを消すことができます。

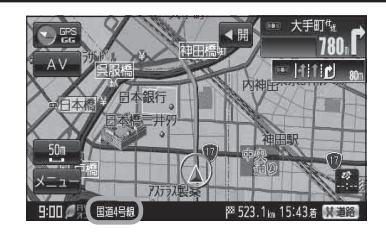

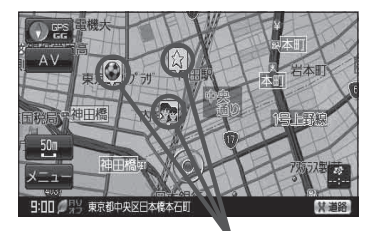

登録地点

### "ランドマーク設定した内容を表示"について

チェックマーク(√印)を消すと、地図上にランドマー ク表示しません。 「ランドマーク表示の設定をする」F‒32 お知らせ)

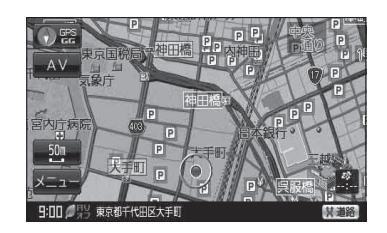

### "緯度・経度を表示"について

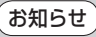

地図画面(現在地表示時は除く)に、緯度・経度を表示 することができます。

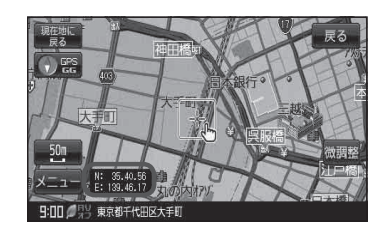

### "マップコードを表示"について

(お知らせ)

情報バー(現在地表示時は除く)にマップコードを表示 することができます。

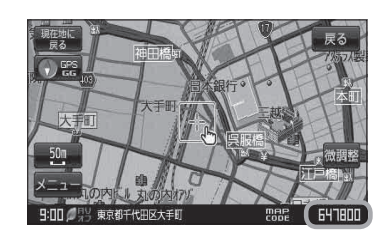

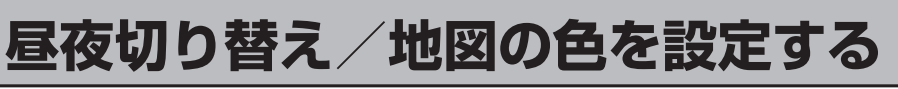

昼夜切り替え(自動/昼/夜)または地図の色を選択することができます。

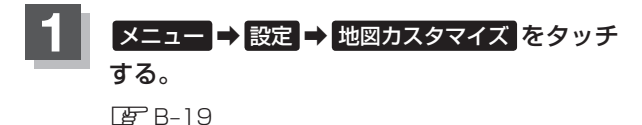

:地図カスタマイズ画面が表示されます。

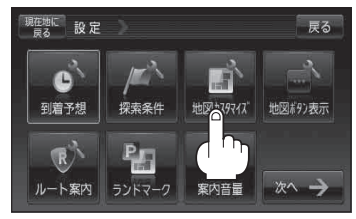

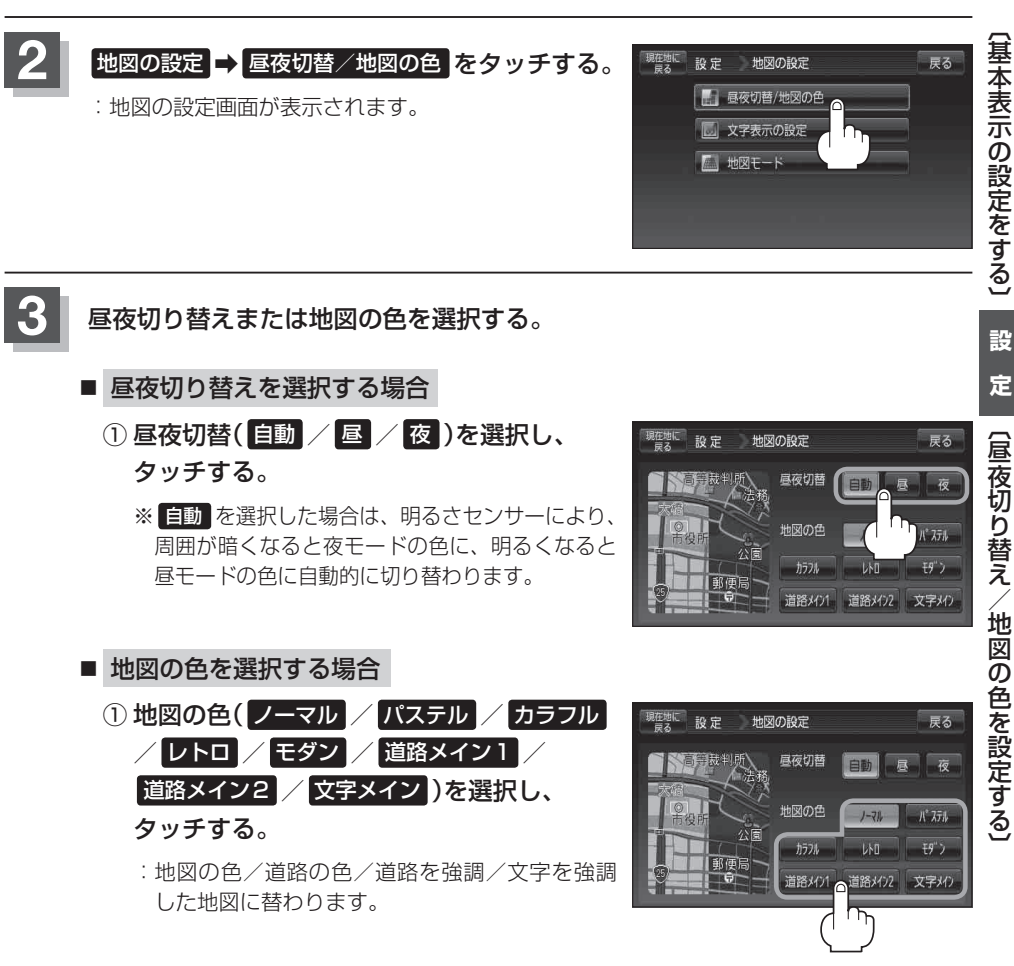

**4** 現在地の地図画面に戻るときは、 現在地に戻る をタッチする。

# **右画面地図表示の設定をする**

全画面表示から右画面地図表示に変えることができます。

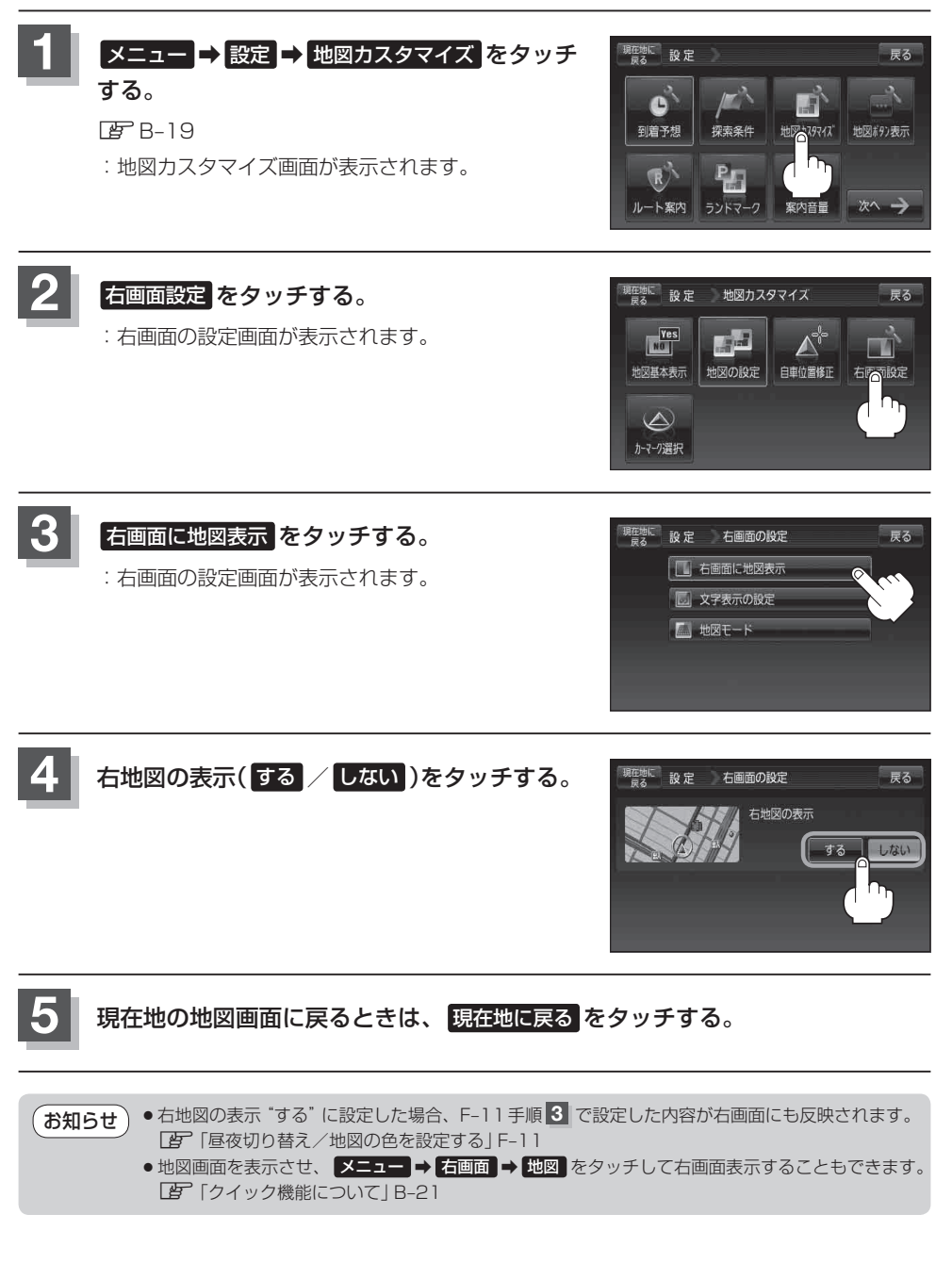

# **文字表示の設定をする**

メイン画面または右画面の名称の文字サイズ/吹き出し表示を選ぶことができます。

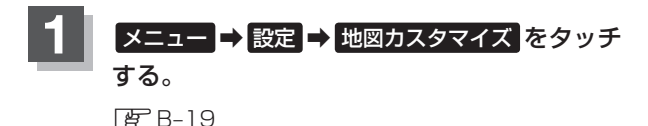

:地図カスタマイズ画面が表示されます。

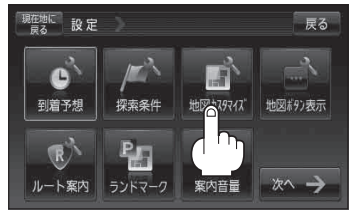

吹出しの表示

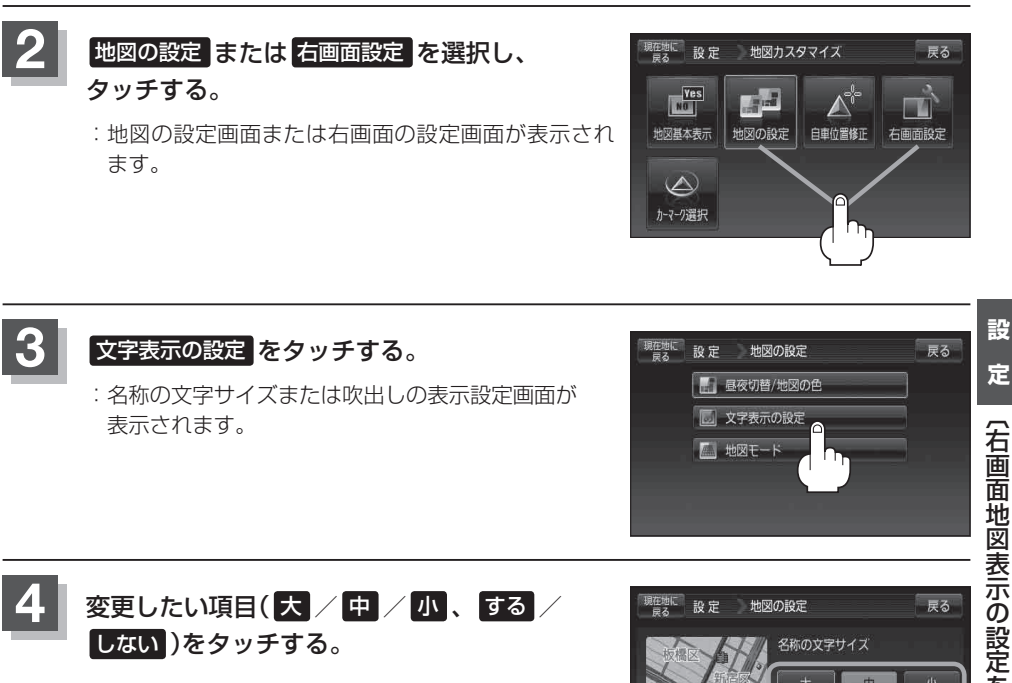

### "名称の文字サイズ"について

地図に表示されている名称の文字サイズを替えることができます。

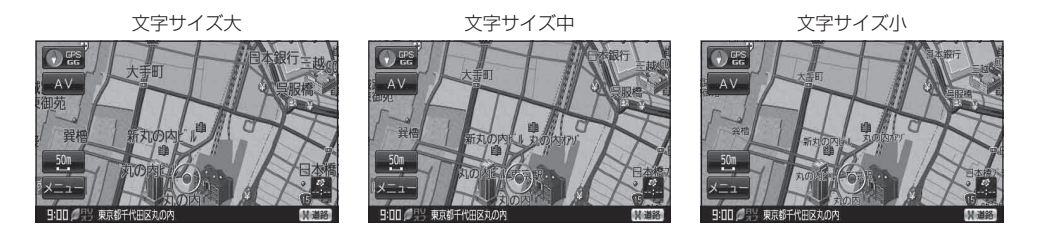

### "吹き出しを表示"について

高速道路の出入口、主要交差点の交差点名を表示することができます。表示は収録されているデータに基づいて行 うため、収録されていない交差点では表示しません。

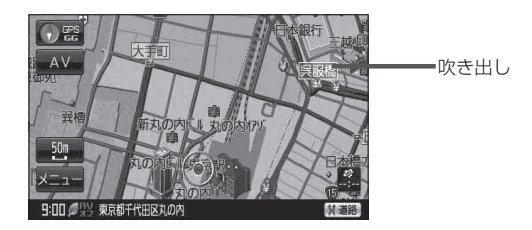

# **地図表示の設定をする**

メイン画面または右画面地図表示の設定を変えることができます。

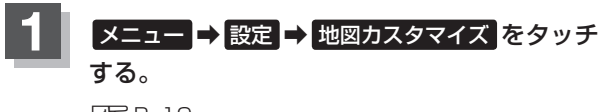

 $BFR-19$ 

:地図カスタマイズ画面が表示されます。

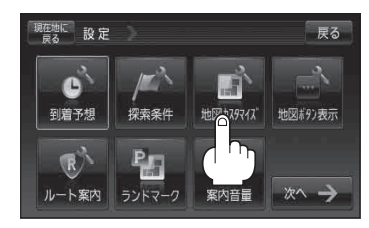

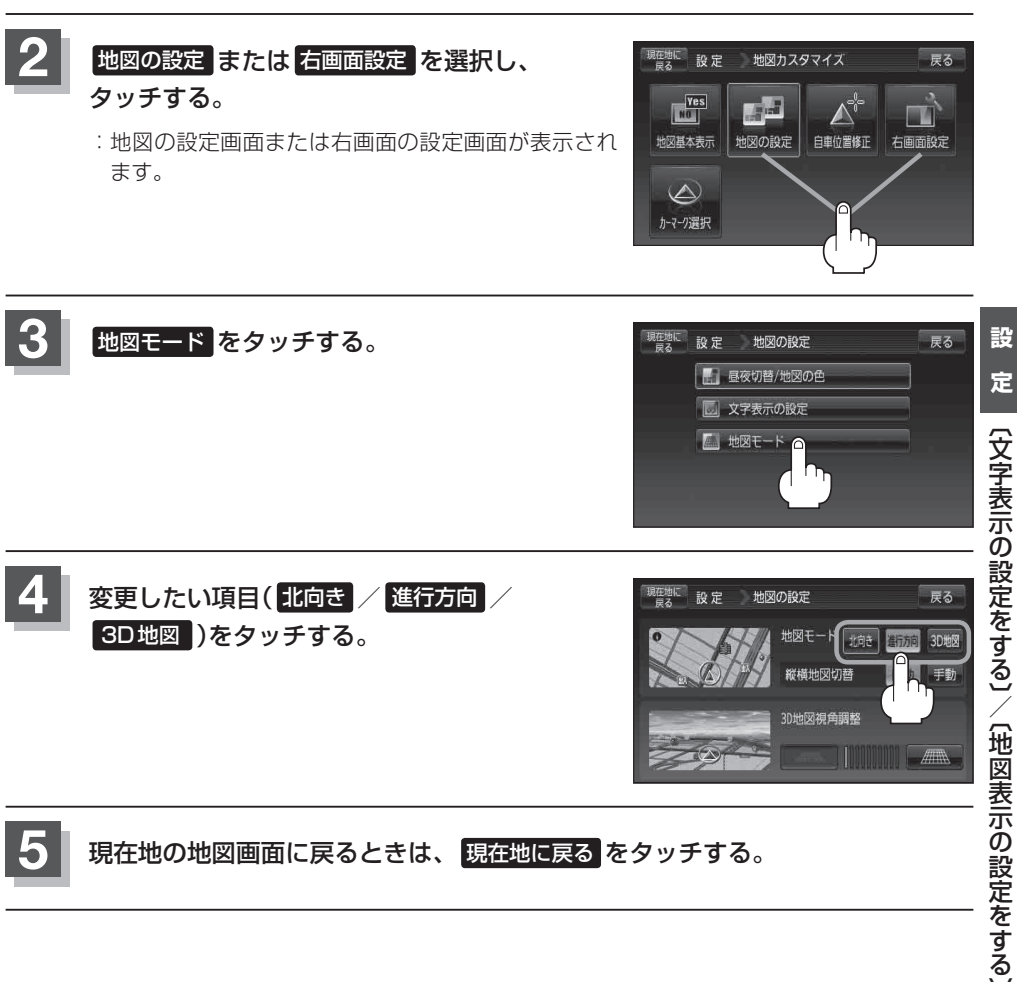

**設 定**

## **3D地図の角度を調整する**

メイン画面、右画面で3D地図表示時に、地図を見下ろす角度を高く設定すると、道路を上空から見 下ろす感じで地図が表示され、低く設定すると、道路を水平方向から見る感じで地図が表示されます。

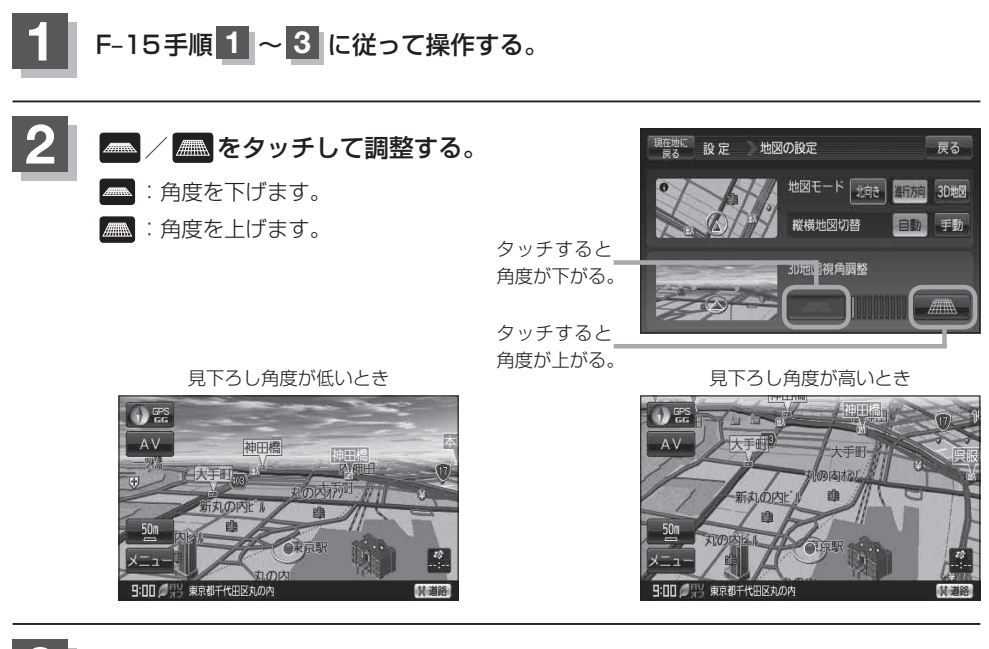

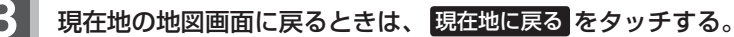

### **縦横地図切り替え設定をする**

別売のACアダプターを使用時、地図の表示を横↔縦に自動または手動で切り替える設定をすること ができます。

※地図表示中の切り替え操作につきましては、LBFB-35を参考にしてください。

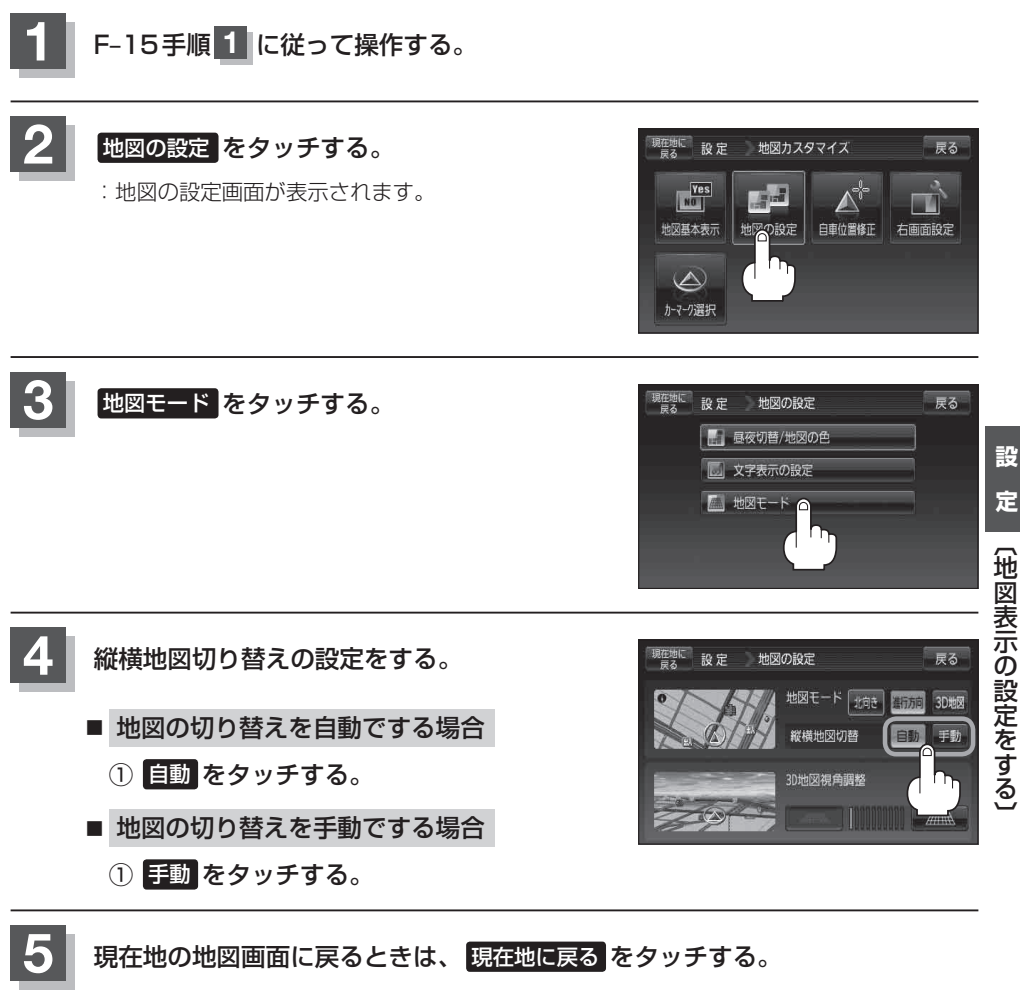

# **現在地(自車)マークの位置を設定する**

走行環境やGPS衛星の状態などにより、現在地(自車)マークの位置/方向が実際の車の位置/方向 とずれることがあります。GPS衛星電波をさえぎる障害物のない見晴らしの良い場所を、一定速度 でしばらく走行すると、自動的に現在地(自車)マークの位置/方向が修正されますが、下記の手順で、 ご自分で修正することもできます。

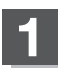

**1** 地図をスクロールし、自車マークを表示する 場所にカーソル $(-\vert -)$ を合わせる。

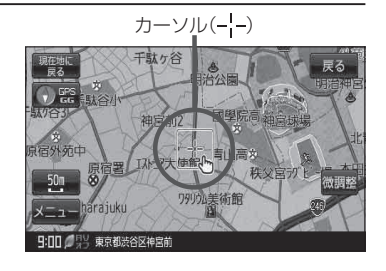

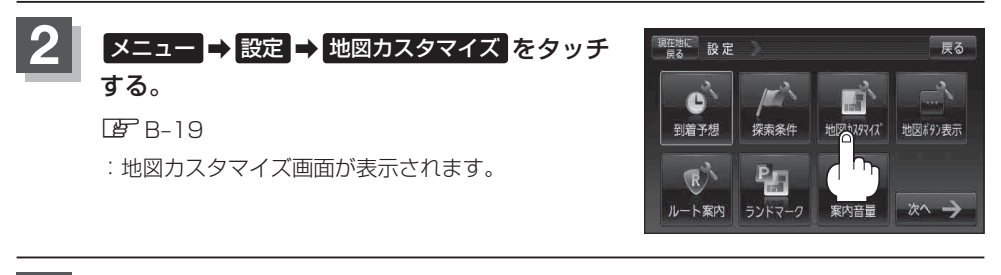

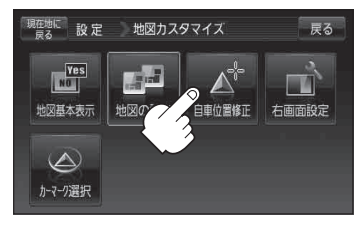

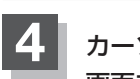

カーソル(-- -)の位置を確認し、必要であれば 画面をタッチして修正する。

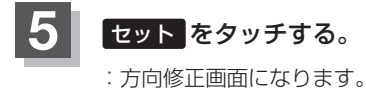

**3 自車位置修正 をタッチする。** 

:現在地の位置修正画面が表示されます。

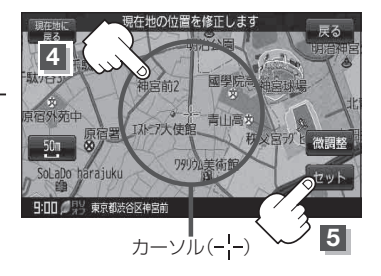

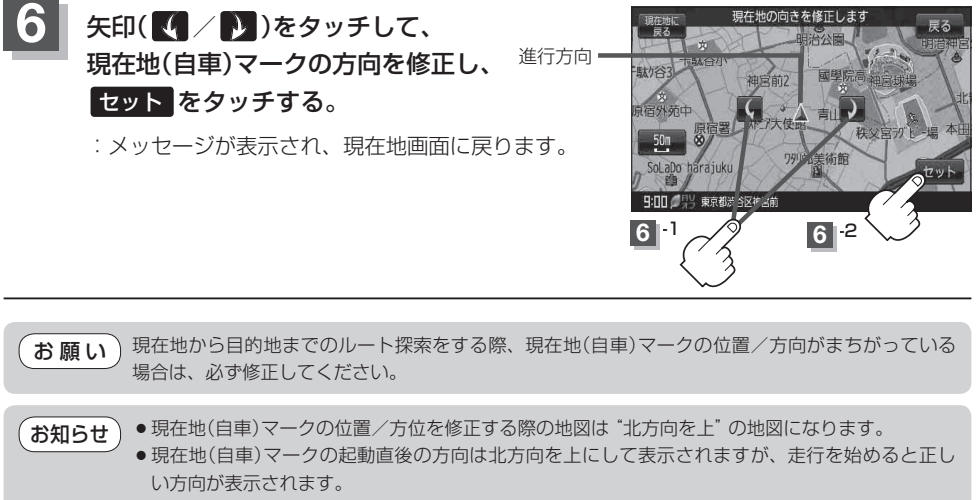

- GPSを受信すると、受信した位置を表示します。
- ●地図画面をスクロールさせるには「A 「地図スクロール(地図を動かす)」B-15をご覧ください。

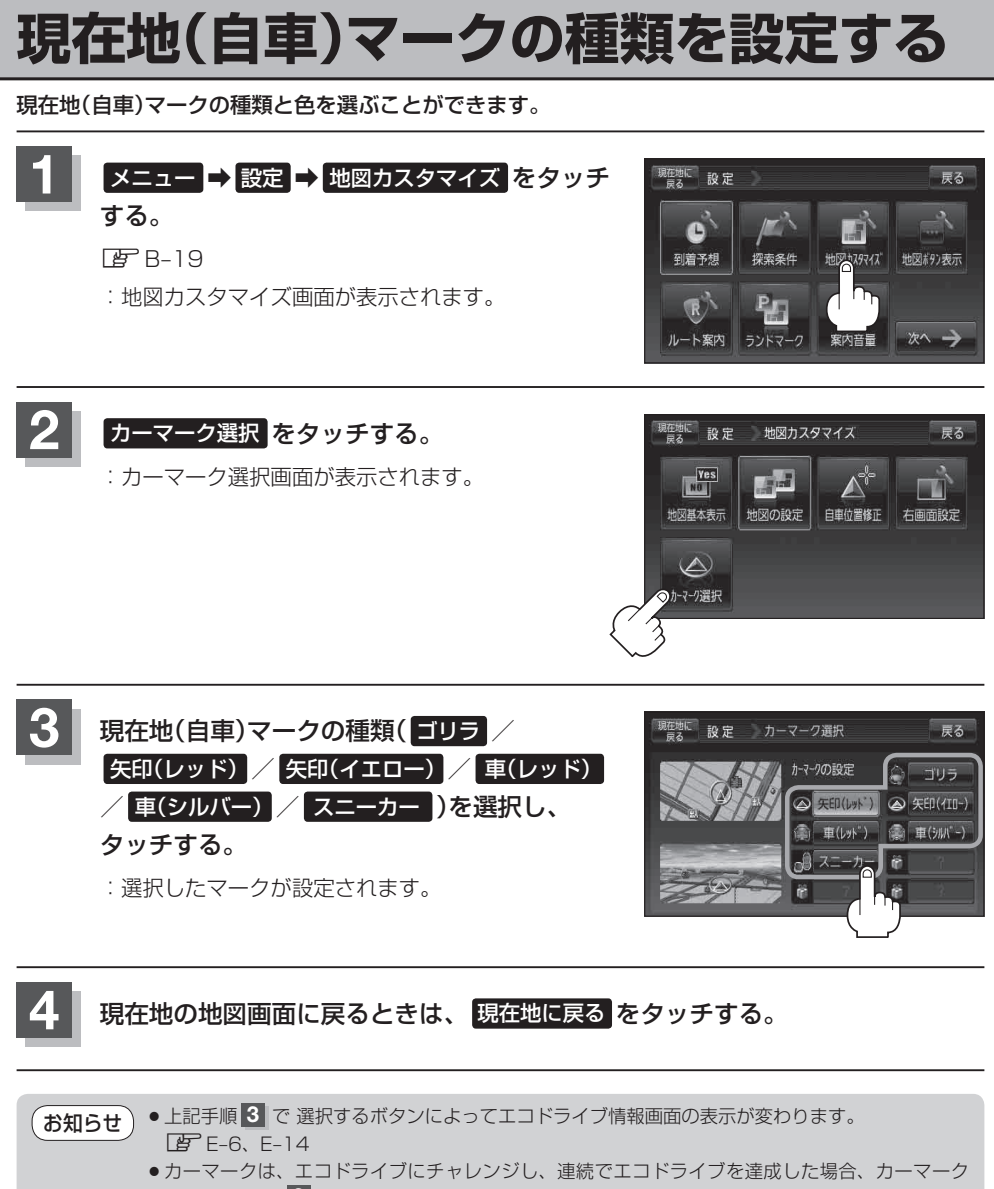

設定画面(手順 **3** )のプレゼントマークが新しいカーマークと入れ替わり、カーマークに設定する ことができます。

# **地図ボタン表示の設定をする**

メイン地図/右地図/縦地図のボタン表示の切り替えをすることができます。

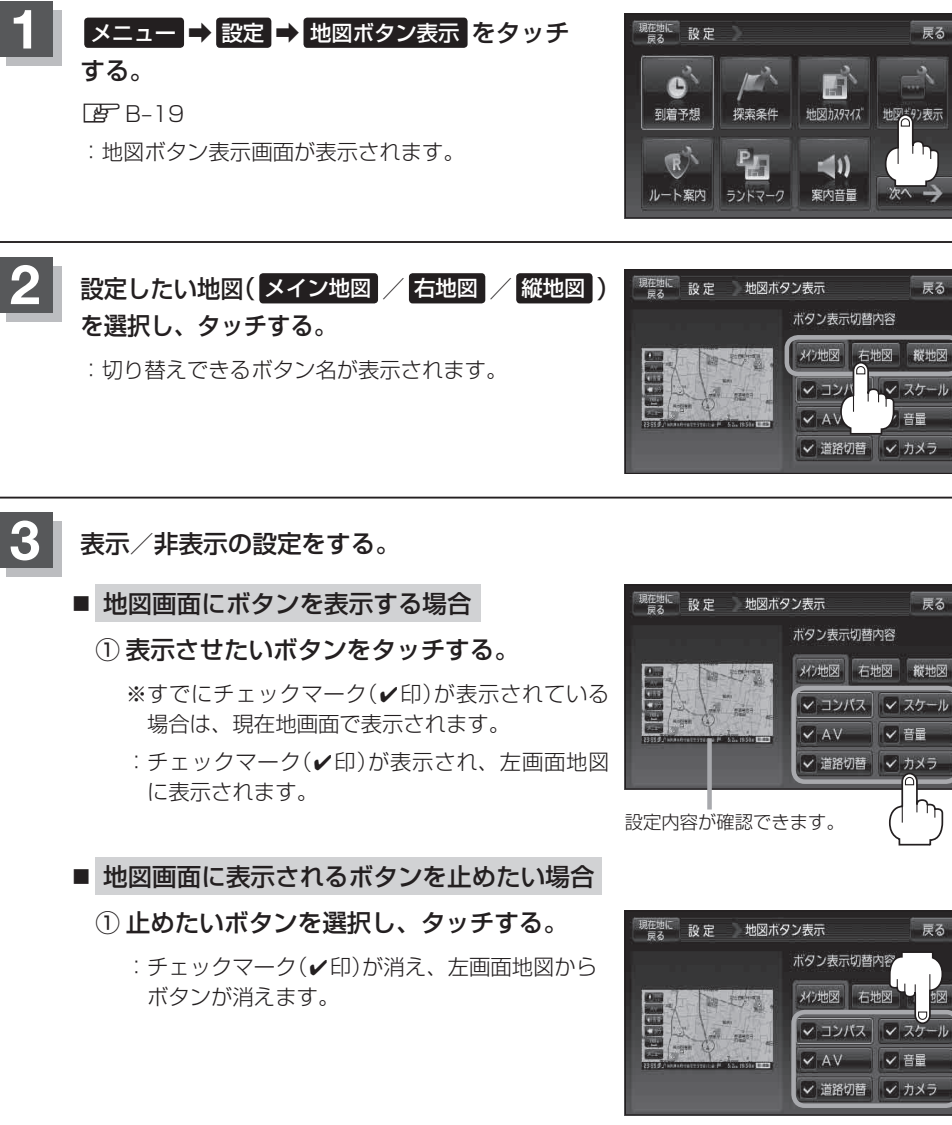

**4** 現在地の地図画面に戻るときは、 現在地に戻る をタッチする。

カメラボタンの表示を止めた場合、カメラ入力切り替え設定(LAP M-10)/ビデオ入力切り替え設定 (FF M-19)で "手動"に設定しても、地図画面に 158月は表示されません。 お知らせ

長ろ

病元

戻る

喜麗

戻る

# **ルート案内画面の設定をする**

ルート色/ルート情報を表示/目的地方位/JCTビューを表示/交差点拡大図を表示/交差点情報 を表示/ETCレーン表示/リアル3Dを表示/方面看板を表示/オートデモの設定/盗難多発地点警 告を変えることができます。

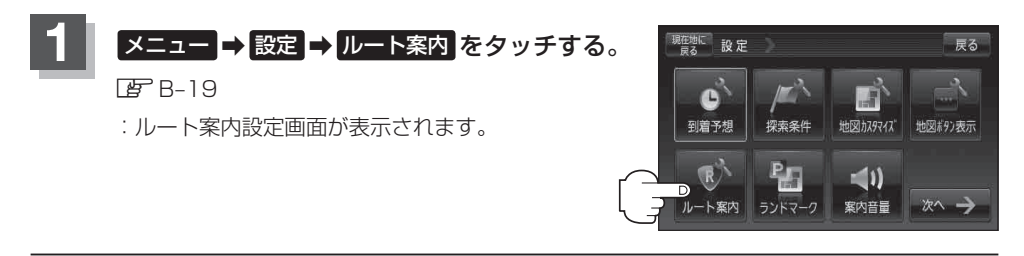

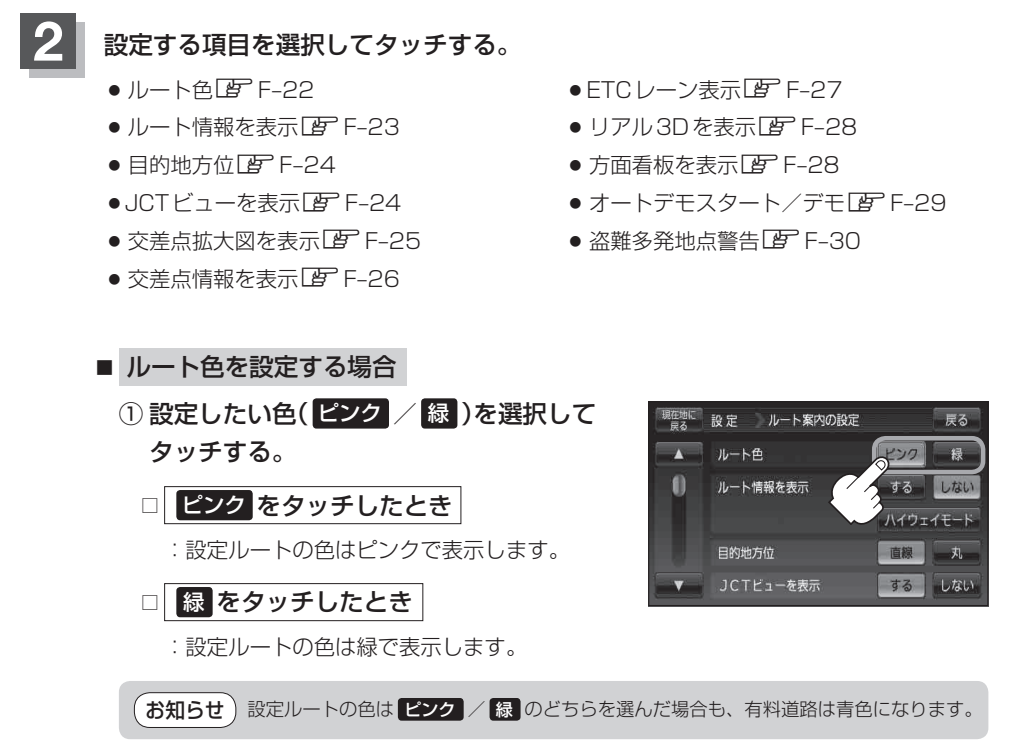

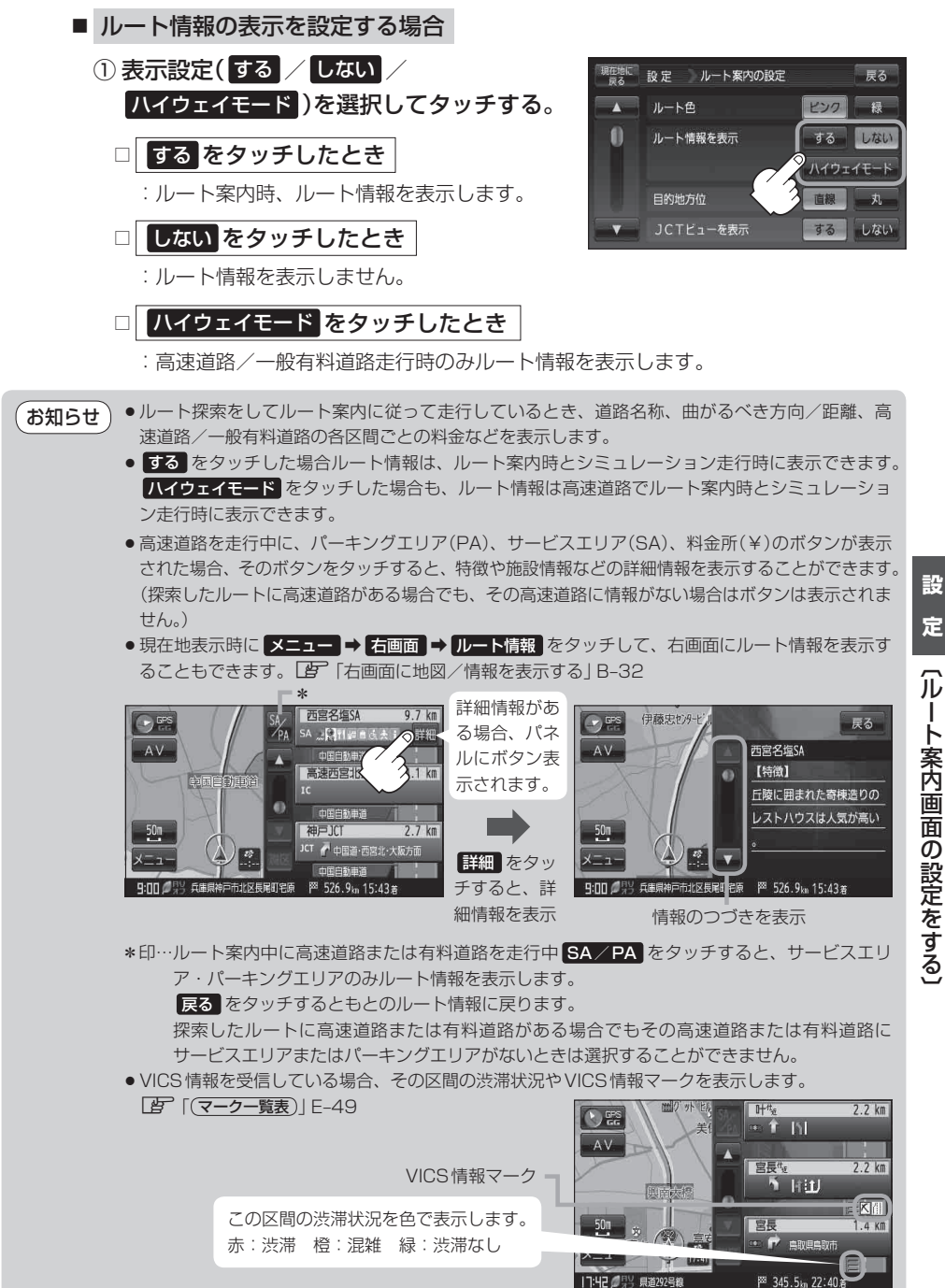

〔ルート案内画面の設定をする〕

F‒23

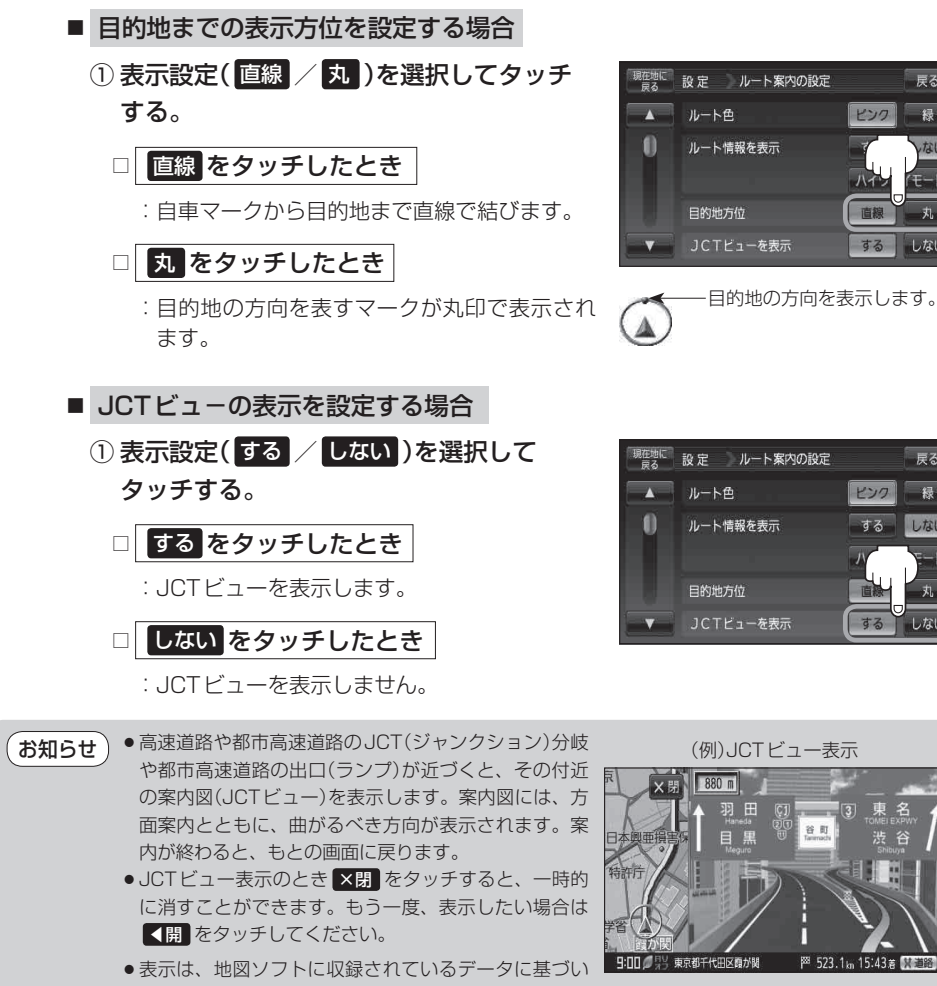

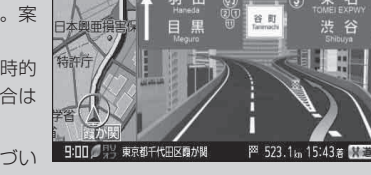

- て行うため、 ・データが収録されていない分岐点では、JCTビューはしません。
	- ・ データは地図ソフト作成時のものであるため、表示された内容(ランドマークなど)が実際とは 異なる場合がありますので、ご注意ください。
- 地図ソフトでは、JCTビューは、高速道路や都市高速道路の一部に対応しています。

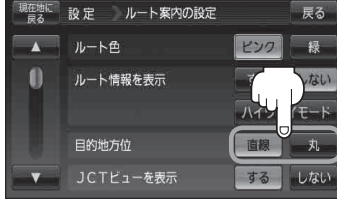

戻る

绿

しない

ピンク

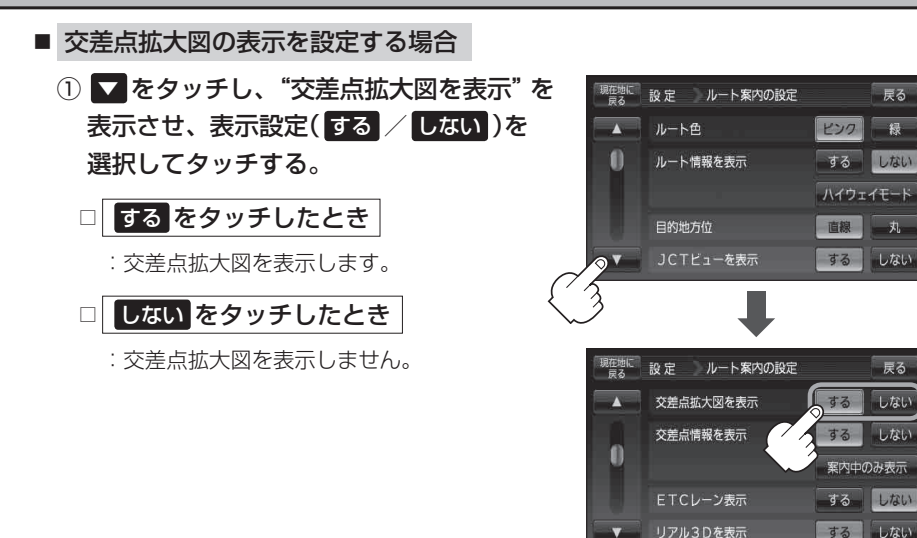

● 主要な交差点に近づくと、その交差点の拡大図を右画 面に表示します。拡大図には、交差点名やランドマー ク(ガソリンスタンド、コンビニエンスストア、公園な ど、目印となる施設)とともに、曲がるべき方向が矢印 で表示されます。 お知らせ

- GPS衛星からの電波が受信できず、正しい測位ができ ない場合や、GPSデータの誤差が大きい場合は、交差 点拡大機能は正常に働きません。また、連続する交差 点間の距離が短すぎる場合は、この機能は働きません。
- 交差点拡大表示のとき **×閉 を**タッチすると、一時的 に消すことができます。もう一度、表示したい場合は ◀開 をタッチしてください。
- ●表示は、地図ソフトに収録されているデータに基づいて 行うため、
	- ・データが収録されていない交差点では、交差点拡大表示はしません。
	- ・交差点によっては、交差点名やランドマークが表示されないものもあります。
	- ・ データは地図ソフト作成時のものであるため、表示された内容(ランドマークなど)が実際とは 異なる場合がありますので、ご注意ください。

(例)交差点拡大表示

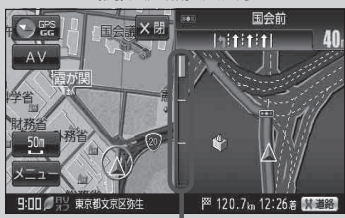

※バーの長さが短くなることによって交 差点までの残距離の目安を表します。

**設 定**

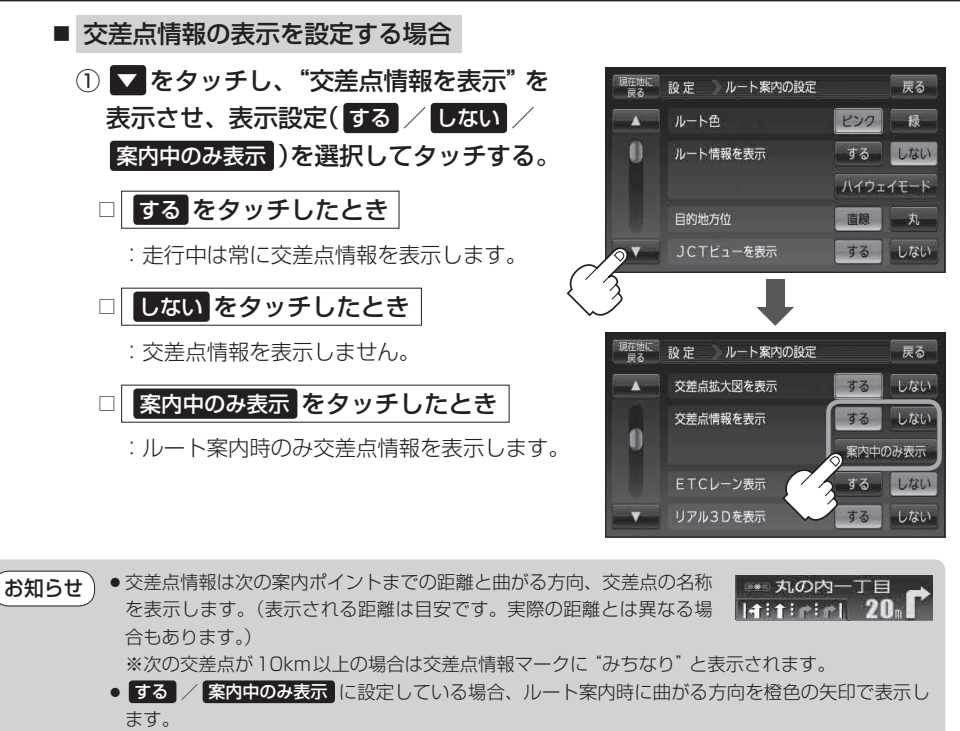

●次の案内ポイントまでにレーン情報がある場合、交差点情報の下にその 交差点までの距離とレーンガイドを表示します。

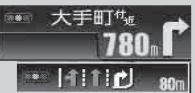

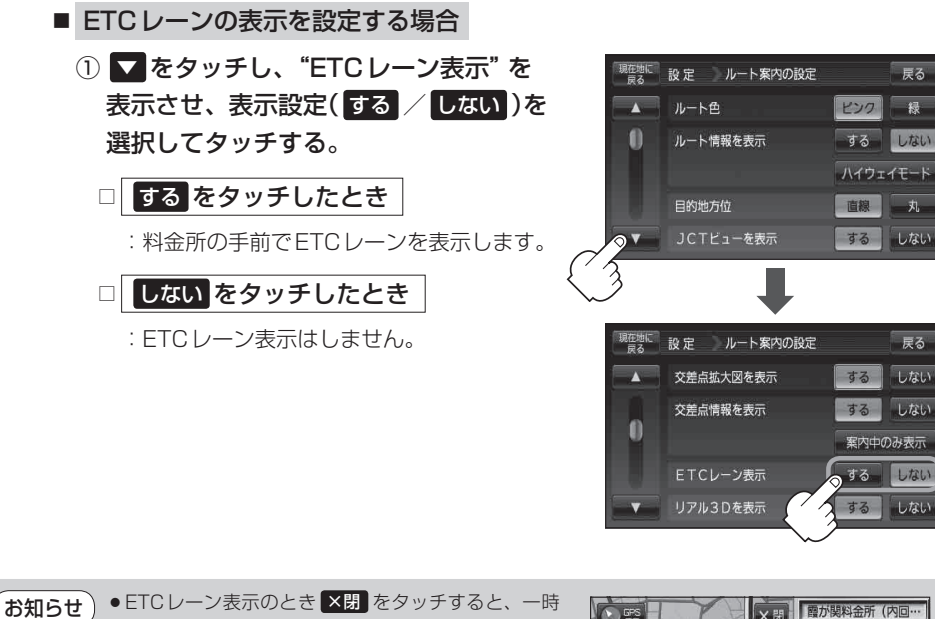

的に消すことができます。もう一度表示したい時は ◀開 をタッチしてください。

- ●表示は地図ソフトに収録されているデータに基づい て行うため、
	- ・ データが収録されていないETCレーンではETC レーン表示はしません。

 ・ データは地図ソフト作成時のものであるため、表 示された内容(ETCレーン表示など)が実際とは異 なる場合がありますのでご注意ください。

 $\bullet$  ETC車載器に連動しません。

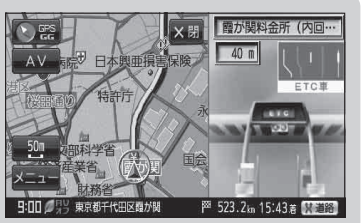

**定** 〔ルート案内画面の設定をする〕 〔ルート案内画面の設定をする〕

**設**

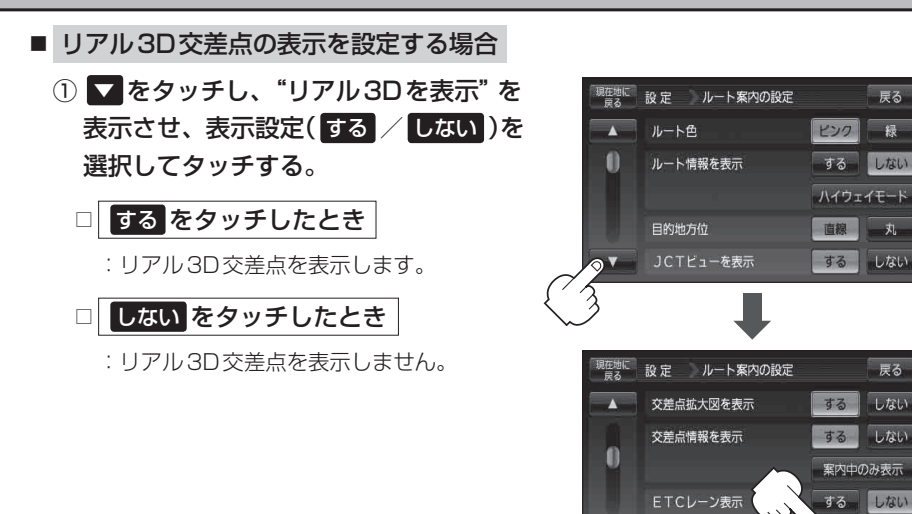

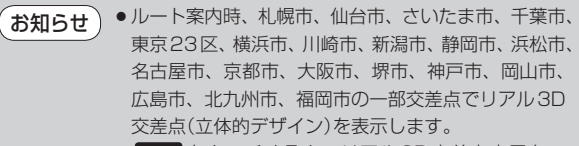

● X閉 をタッチすると、リアル3D交差点表示を一 時的に消すことができます。もう一度、表示したい 場合は【開】をタッチしてください。

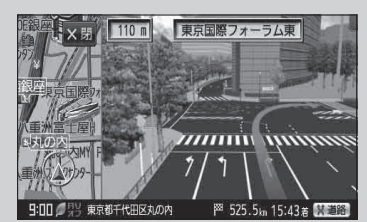

する しない

戻る

しない

 $1.7213$ 

リアル3Dを表示

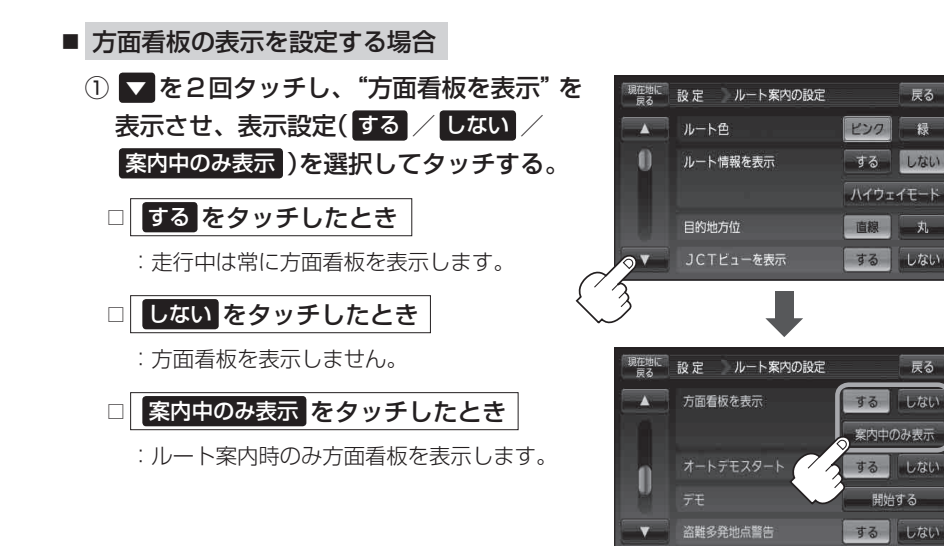

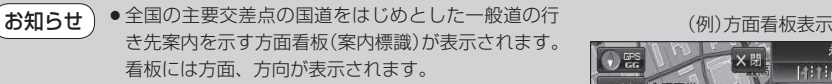

方面看板表示は交差点の約1km手前で表示され、案 内ポイントに近付くと約150m手前で交差点拡大表 示に切り替わります。

● 交差点までに距離がない(約150m未満の)場合は方 面看板は表示せず、交差点拡大表示となります。

● する / 案内中のみ表示 に設定している場合、ルー ト案内時に進む方向を橙色の矢印で表示します。

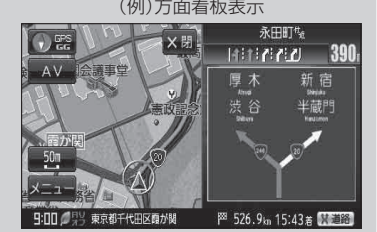

• X別 をタッチすると、方面看板表示を一時的に消すことができます。 もう一度、表示したい場合は ■ をタッチしてください。

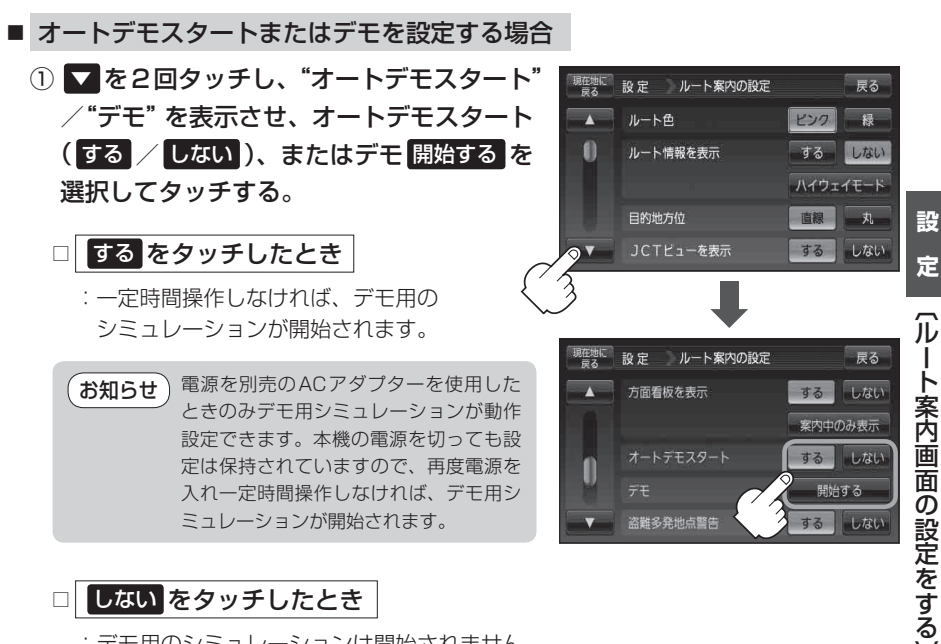

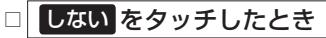

:デモ用のシミュレーションは開始されません。

□ 開始する をタッチしたとき

:デモ用のシミュレーションがすぐに開始されます。

#### ② デモ用シミュレーションを止めるには画面をタッチする。

:現在地の地図画面に戻ります。

**設 定**

Ĩ

〔ルート案内画面の設定をする〕

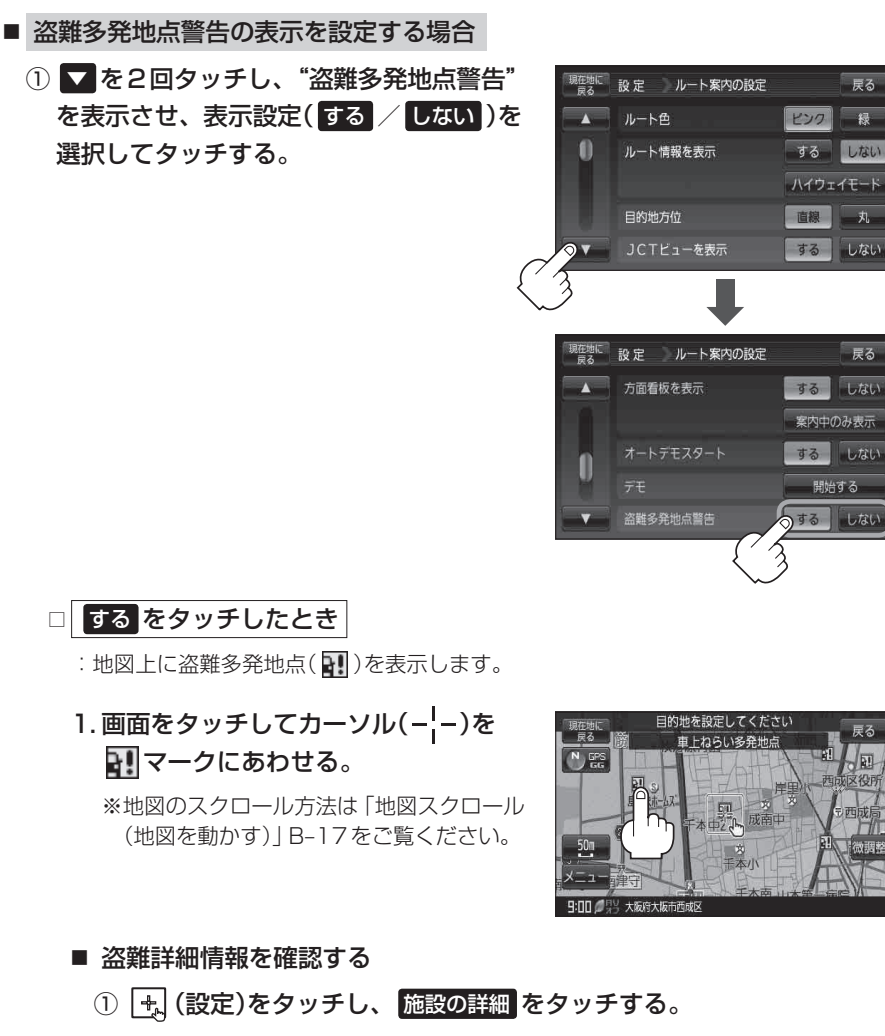

戻る

禄

戻る

: 過去に盗難があった地点詳細情報が表示されます。

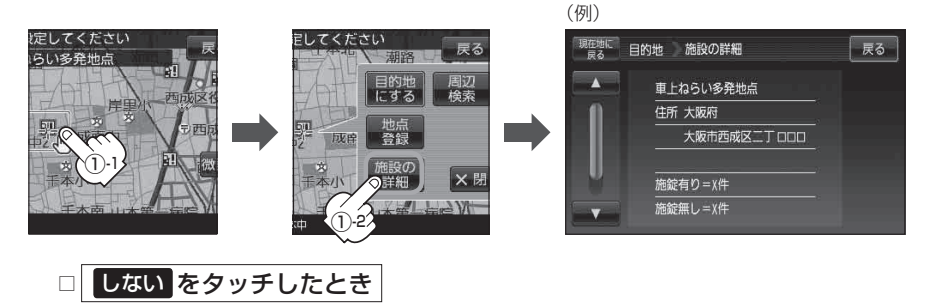

:盗難多発地点を表示しません。

- 盗難多発地点は青森県、岩手県、宮城県、福島県、群馬県、埼玉県、千葉県、石川県、福井県、山梨県、 長野県、岐阜県、静岡県、愛知県、三重県、滋賀県、京都府、大阪府、兵庫県、奈良県、和歌山県、 島根県、岡山県、広島県、山口県、香川県、佐賀県、長崎県、熊本県、大分県、鹿児島県、沖縄 県に適応しています。 お知らせ
	- ●地図の縮尺スケールを100m以下に設定した場合、盗難が多く発生している場所に 21 マークを 表示します。
	- 盗難多発地点の マークの表示は3段階で表示しています。最も盗難の危険が高い場合は赤色、 次に盗難の危険が高い場合は黄色、盗難の危険が低い場合は青色で表示しています。(各府県によっ て基準は異なります。)
	- 盗難多発地点または盗難多発地点付近(半径250m以内)を目的地に設定した場合、ルート探索前 にメッセージと音声でお知らせ後、ルート探索を開始します。目的地付近を走行すると"目的地付 近で車上ねらい等が多発しています。ご注意ください。"というメッセージと音声でお知らせします。
	- 3D地図では 2!マークの表示はされますが、地図画面上に "車上ねらい多発地点"は表示されませ ん。また、 + (設定)をタッチして詳細情報を確認することもできません。詳細情報を確認した い場合は、地図表示を切り替えてください。 「地図表示(方位)を切り替える」B‒13

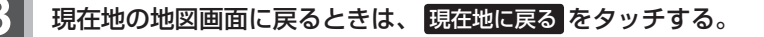

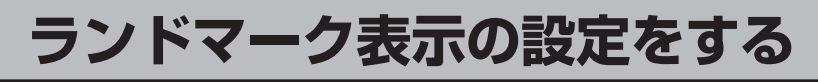

# **メニュー ➡ 設定 ➡ ランドマーク をタッチする。**

 $B - 19$ 

:ランドマーク設定画面が表示されます。

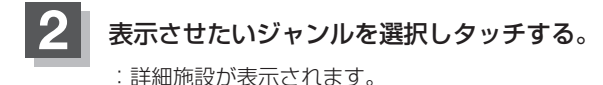

※ 駐車場 、 トイレ 、 道の駅 を選択した場合は、 チェックマーク(✔)が付きます。下記手順 **5** へ 進んでください。

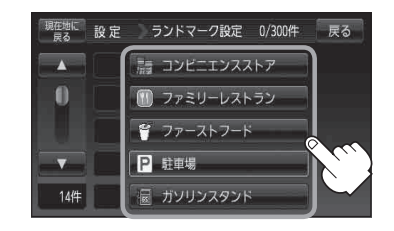

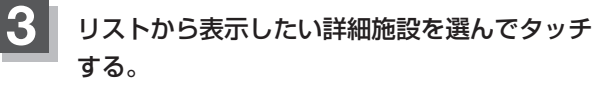

: 選択した施設にチェックマーク(✔印)が付きます。 全選択 をタッチすると全施設にチェックマーク (✔印)が付きます。

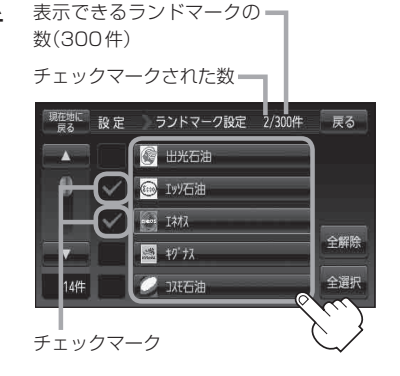

# **4** 戻る をタッチする。

: 選択したジャンルにチェックマーク(✔印)が付きます。

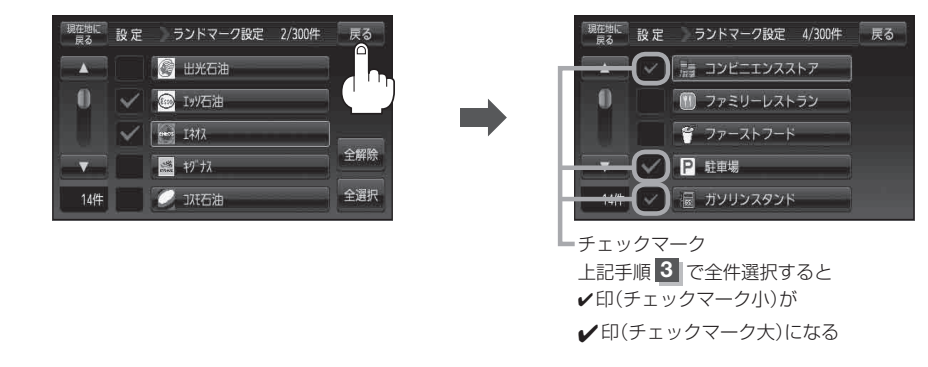

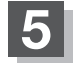

**5** 現在地の地図画面に戻るときは、 現在地に戻る をタッチする。

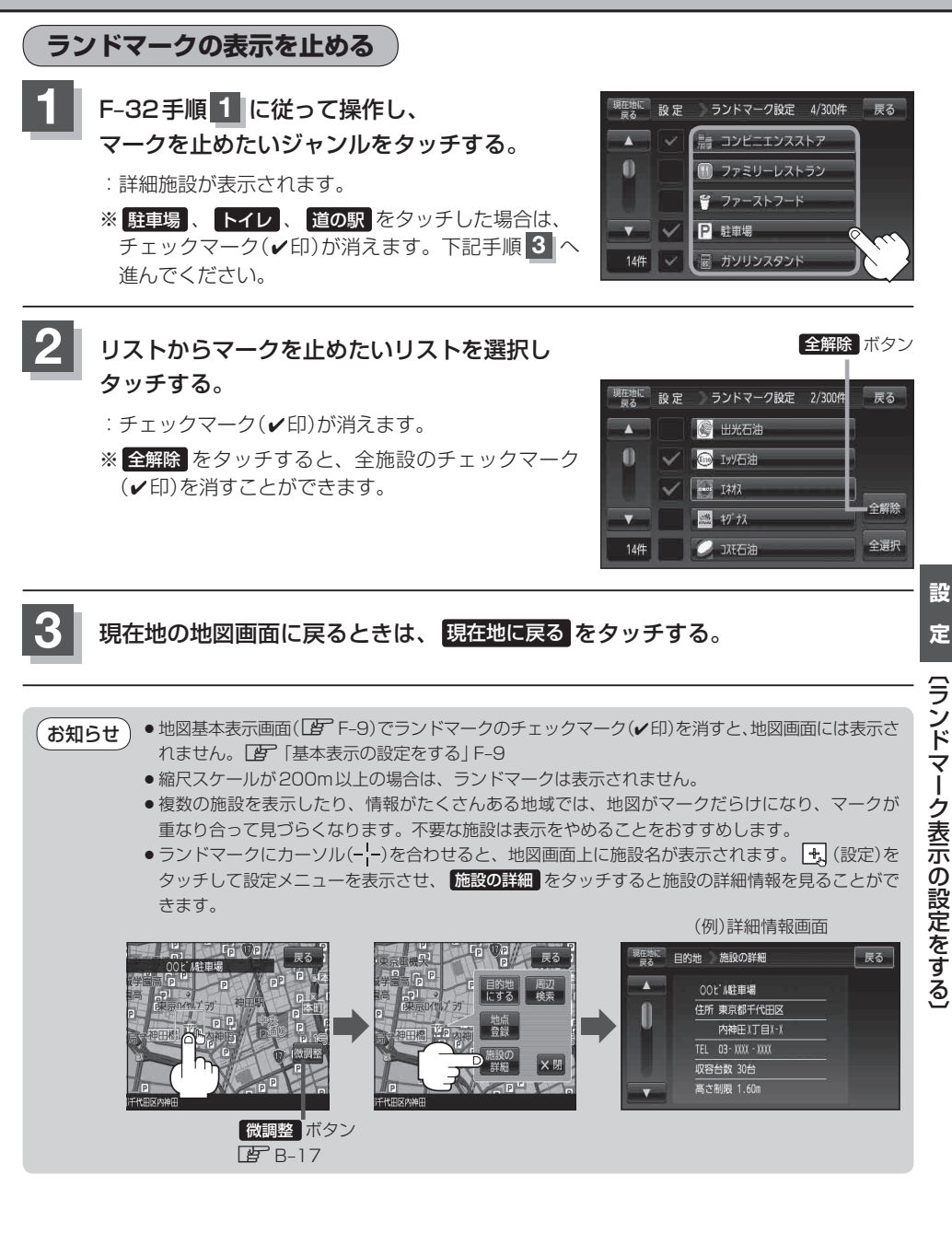

# **音声案内の音量を調整する**

音声案内の音量調整や合流ガイド/踏み切り案内/専用レーンガイド/VICSガイドの設定をするこ とができます。

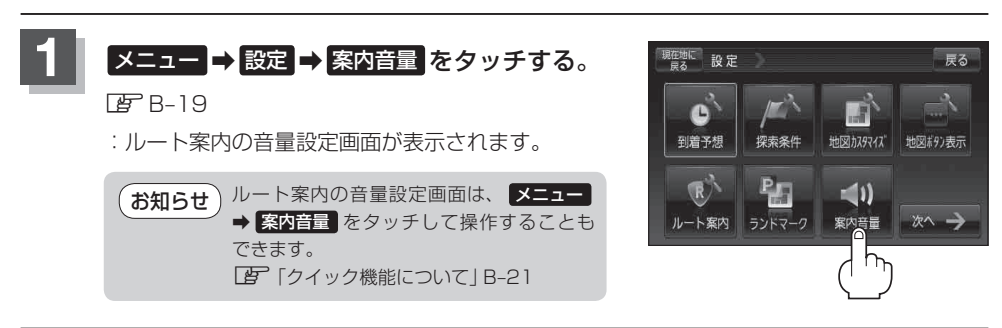

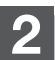

**2** 音量調整または音声案内の各設定をする。

- 音声案内の音量調整をする場合
	- ① / + (音量減/音量増)をタッチして、 お好みの音量に調整する。
		- : 調整時に"この音量でご案内します。"と音声が 鳴ります。

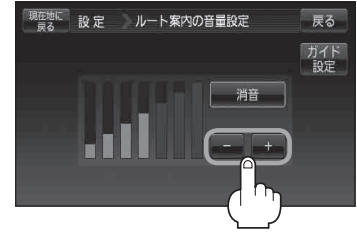

#### ■ 音声案内を止める場合

- ① 消音 をタッチする。
	- :音声が消えます。
	- ※音声案内をしたい場合は再度 消音 をタッチし てください。

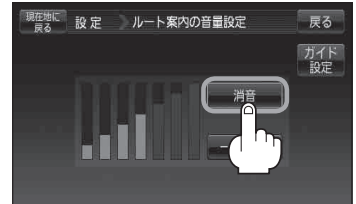

①-1

ガイドキ

ガイド山

戻る ガイド

 $\overline{})$ -2 OFF

戻る

なし なし

OFF

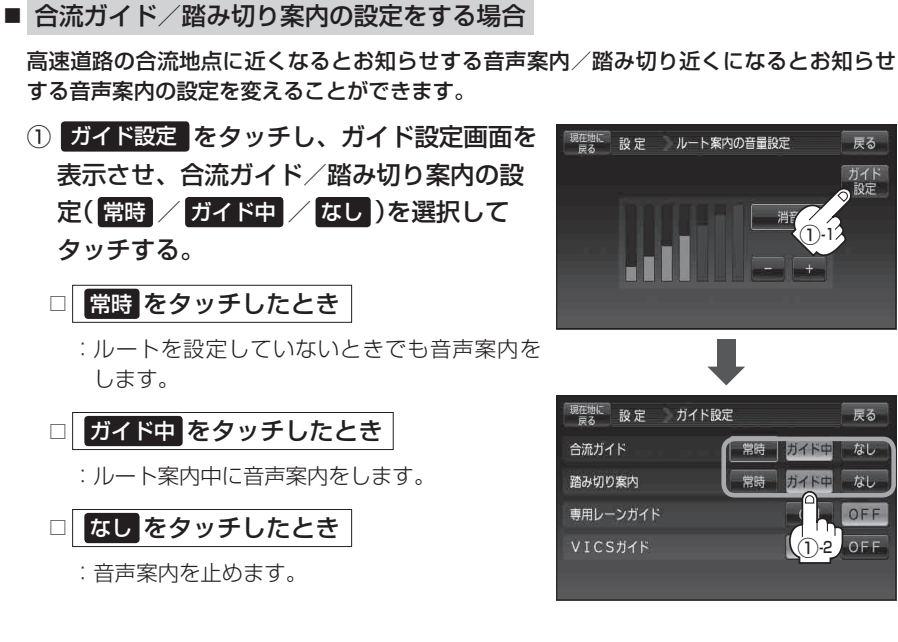

### ■ 専用レーンガイドの設定をする場合

ルート案内中に、右折専用道路または左折専用道路がある場合、音声で知らせる/知らせ ないを設定することができます。

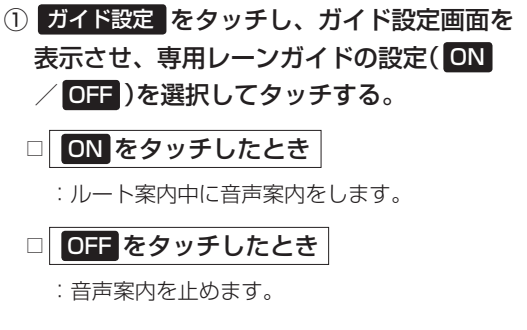

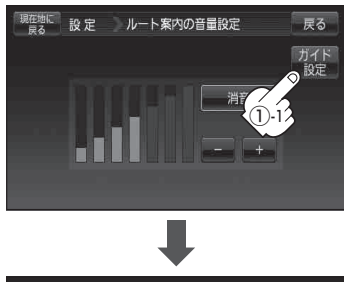

現在地に 設定 ガイド設定

合流ガイド

踏み切り案内

専用レーンガイド

VICSガイド

①-2

戻る

 $75U$ 

ガイド中

ガイド中 なし

> ON OFF

ON

常時

常時

**設 定**

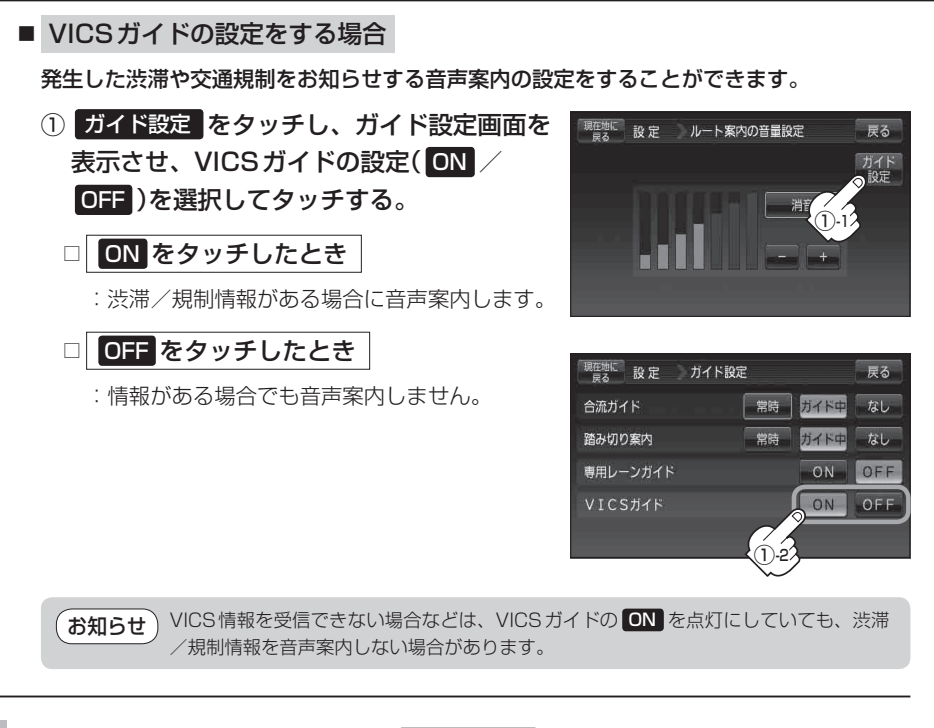

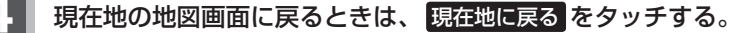

# **セキュリティコードを設定する**

本機には、自宅や任意の地点登録、目的地への履歴やルートの保存など、多彩なメモリー機能があり ますが、誰もが無制限に使える状態では、登録した情報が不用意に流出する可能性があります。本機 には3~8桁の暗証番号入力方式のセキュリティコード設定機能が付いています。セキュリティコー ドを設定していれば、万一、盗難にあってもセキュリティコードを入力しないと使えないため、個人 情報の流出を未然に防ぐことができます。

# **セキュリティコード設定の前に**

セキュリティコードを忘れた場合は、「P 「サービスご相談窓口」M-73で有償による解除となり ます。

セキュリティコードを設定する場合は、設定するセキュリティコードを下記のセキュリティコード記 入欄に記入し、大切に保管してください。

セキュリティコード(3桁~8桁)記入欄

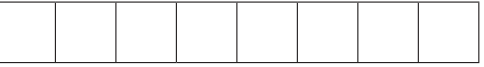

### ■ セキュリティコードを忘れた場合

本機と、本機を購入されたご本人と確認できる書類(運転免許証、保険証など)と保証書を、お近くの 「サービスご相談窓口 | M-73までお持ちください。セキュリティコードの解除は有償となりますの で、ご了承ください。

### -お客様の個人情報のお取り扱いについて-

お客様にお持ちいただいた、書類や保証書などの個人情報は適切に管理いたします。また、お客様の同意がない限 り、業務委託の場合および法令に基づき必要と判断される場合を除き、第三者への開示は行いません。

## **セキュリティコードを設定する**

**メニュー → 設定 → 次へ をタッチする。** 

 $B - 19$ 

:サブメニュー画面が表示されます。

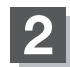

### **2** セキュリティ設定 をタッチする。

① ON をタッチする。

■ セキュリティコードを設定する場合

:セキュリティ設定画面が表示されます。

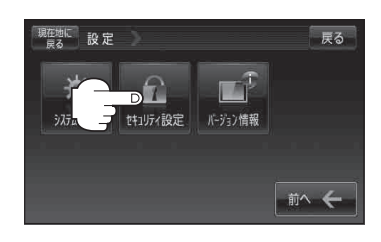

セキュリティ設定画面 **3** セキュリティコード設定を選択する。 (セキュリティコードONの場合)

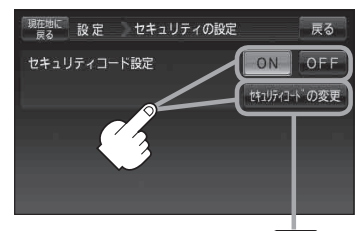

セキュリティコード設定で ON を 選択したときに表示されます。

セキュリティ設定画面

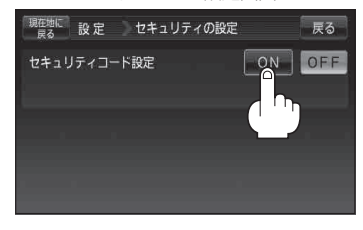

② 3桁~8桁のセキュリティコードを10キー をタッチして入力し、 決定 をタッチする。 「数字の入力方法について」B‒40

:セキュリティコード入力画面が表示されます。

セキュリティコード入力画面

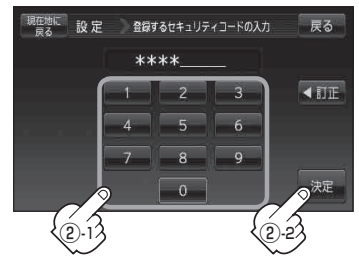

3 再度手順2)(FFF-38)で入力したヤキュリ ティコードを、10キーをタッチして入力 し、 決定 をタッチする。

「数字の入力方法について」B‒40

: 画面にメッセージが表示されサブメニュー画 面に戻ります。

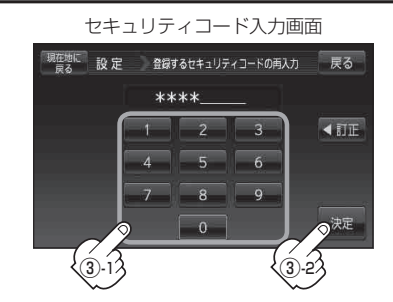

- 戻る をタッチするとセキュリティコードの設定が中止されセキュリティ設定画面が表 示されます。 お知らせ
	- セキュリティコードの設定・解除および変更は、付属のシガーライターコード(12V車 対応)に本機を接続したときのみ設定できます。 別紙 取付説明書[配線用]
	- ●別売のACアダプターでは設定・解除および変更はできません。

### □ セキュリティコードが設定された状態で ナビゲーションの電源を入れたとき

ナビゲーションの電源を入れると、セキュリティコード入力画面が表示されます。

1. 「■ セキュリティコードを設定する場合 」 F-38 で設定したセキュリティコードを 10キーをタッチして入力する。

「数字の入力方法について」B‒40

- 2. 入力が終わったら 決定 をタッチする。
	- : 起動画面を表示した後、前回電源を切る前に 表示していたモードの画面になります。
	- ※メッセージが表示された場合は、メッセージ を確認し OK をタッチしてください。

セキュリティコード入力画面

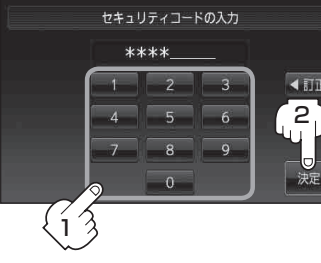

**定** 【セキュリティコードを設定する】

**設**

間違ったセキュリティコードを入力するとメッセージが表示されます。メッセージを確 認し、再度正しいセキュリティコードを入力し直してください。 お 願 い

●入力した数字を訂正するときは く訂正 をタッチして数字を再入力してください。 ●正しいセキュリティコードを入力しない限り、ナビゲーションの操作はできません。 設定したセキュリティコードは忘れないようお気をつけください。 ●工場出荷時はセキュリティコードは設定されていません。 お知らせ

① OFF をタッチする。

■ セキュリティコードを解除する場合

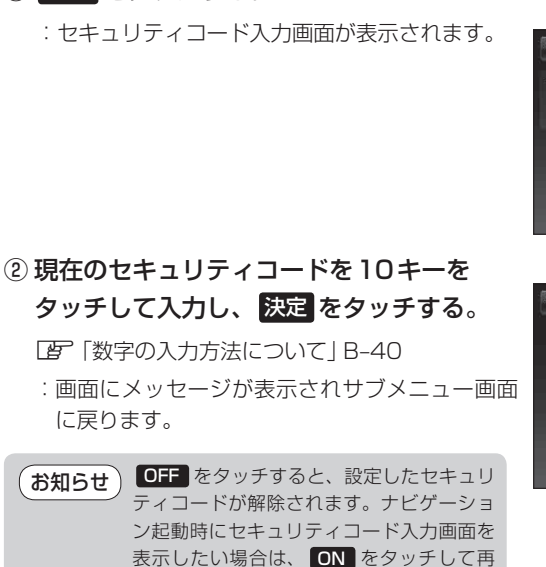

セキュリティ設定画面 (セキュリティコードONの場合)

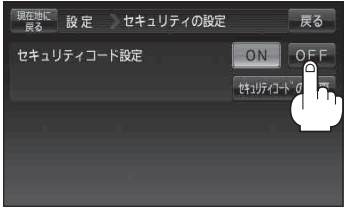

セキュリティコード入力画面

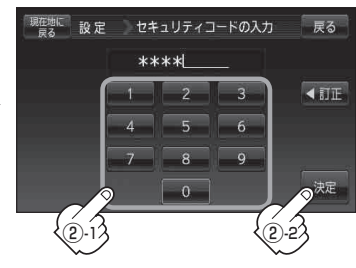

■ セキュリティコードを変更する場合

一度設定したセキュリティコードを変更することができます。

度セキュリティコードを設定してください。

① セキュリティコードの変更 をタッチする。

:セキュリティコード入力画面が表示されます。

セキュリティ設定画面 (セキュリティコードONの場合)

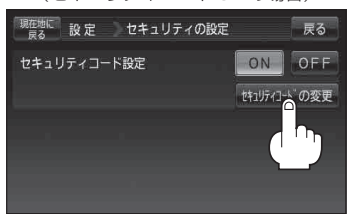

② 現在のセキュリティコードを10キーを タッチして入力し、 決定 をタッチする。 「数字の入力方法について」B‒40

セキュリティコード入力画面

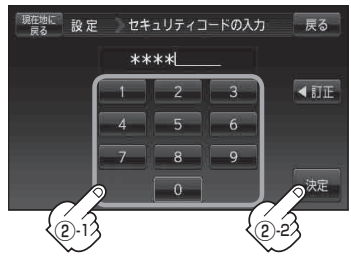

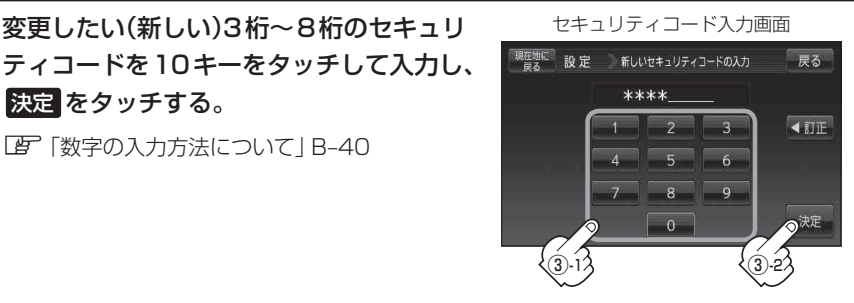

④ 再度上記手順③で入力したセキュリティ コードを10キーをタッチして入力し、 決定 をタッチする。 「数字の入力方法について」B‒40

③ 変更したい(新しい)3桁~8桁のセキュリ

「数字の入力方法について」B‒40

決定 をタッチする。

: 画面にメッセージが表示されサブメニュー画 面に戻ります。

セキュリティコード入力画面 現在地に 設定 新しいセキュリティコードの再入力 戻る  $****$ **4訂正**  $2 \overline{3}$  $\overline{6}$ 9 ④-1 ④-2

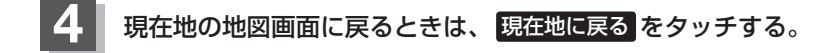

設定の保持について お知らせ)

決定 がある画面では 決定 をタッチすると設定が保持されます。

※ 決定 のない画面では、他の画面に遷移したとき( 戻る または 現在地に戻る などをタッチした とき)に設定確定(設定保持)となります。設定を変更した後に他の画面に遷移しないまま電源を切 ると、設定は保持されません。

**設**

# **バージョン情報を見る**

現在のプログラム/地図ソフト/まっぷるコードのバージョンを見ることができます。

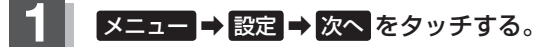

图<br>B<sup></sup>B-19

:サブメニュー画面が表示されます。

## **2** バージョン情報 をタッチする。

:バージョン情報画面が表示されます。

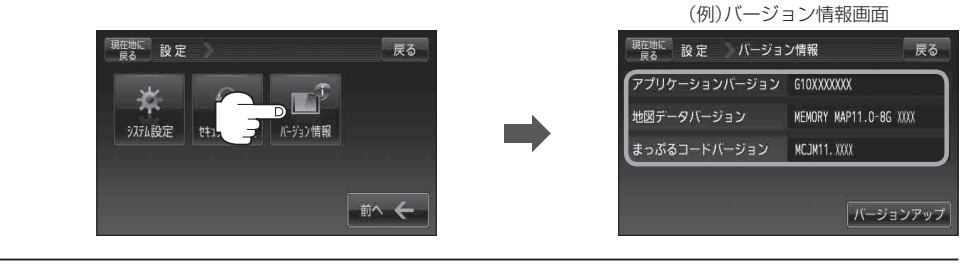

**3** 現在地の地図画面に戻るときは、 現在地に戻る をタッチする。

# **地図更新について**

本機は地図更新をすることができます。

## **地図を更新する**

● 地図更新するには、別売のバージョンアップキットをご購入してください。別売のバージョンアッ プキットに付属のSDカードを本機に差し込みバージョンアップを行います。詳しい操作方法につ きましては、別売のバージョンアップキットに付属の取扱説明書をご覧ください。

● 地図の年度更新は株式会社ゼンリンで取り扱っています。 詳しくは下記にお問い合わせください。 株式会社ゼンリン カスタマーサポートセンター **33 0120-210-616** 受付時間: 10:00~17:00 月曜日~金曜日(祝日·弊社指定休日は除く) ※携帯・自動車電話・PHSからもご利用いただけます。 ※IP電話等の一部電話機では、ご利用いただけない場合がございます。 商品の詳しい情報は http://www.zenrin.co.jp/go/s-navi/

● バージョンアップは、家庭用電源(別売のACアダプター)を使用して行ってください。